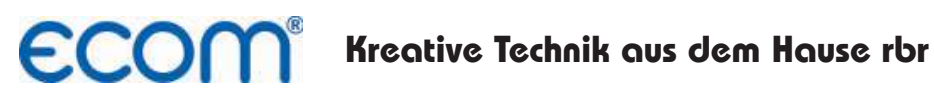

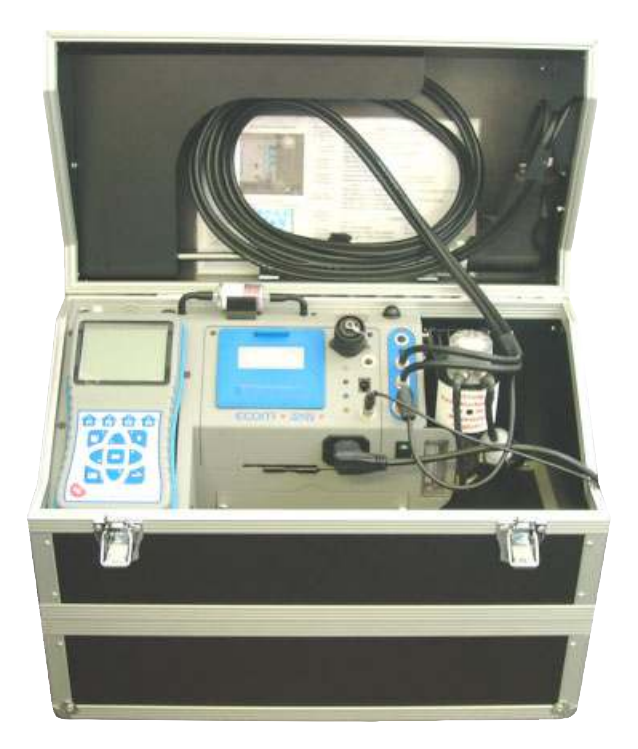

# **Bedienungsanleitung ECOM® · J2KN ·**

**Ausführung Industrie B**

# **Inhaltsverzeichnis Seite**

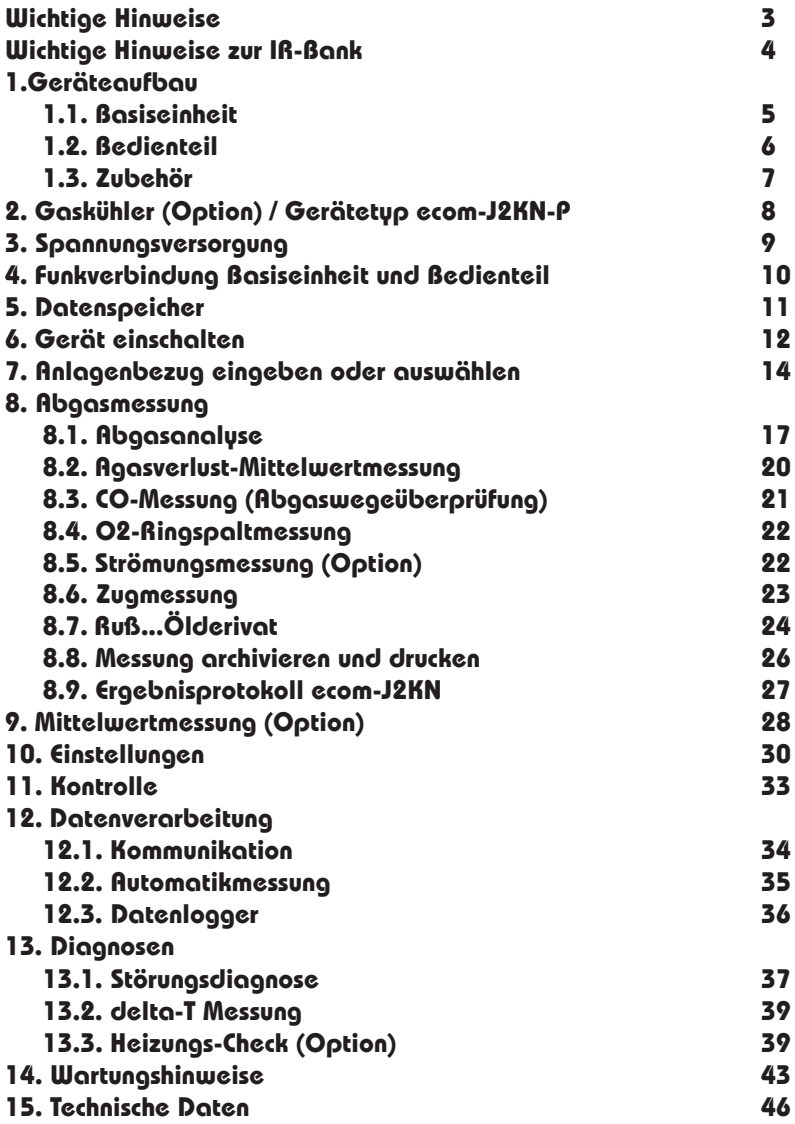

### **Wichtige Hinweise**

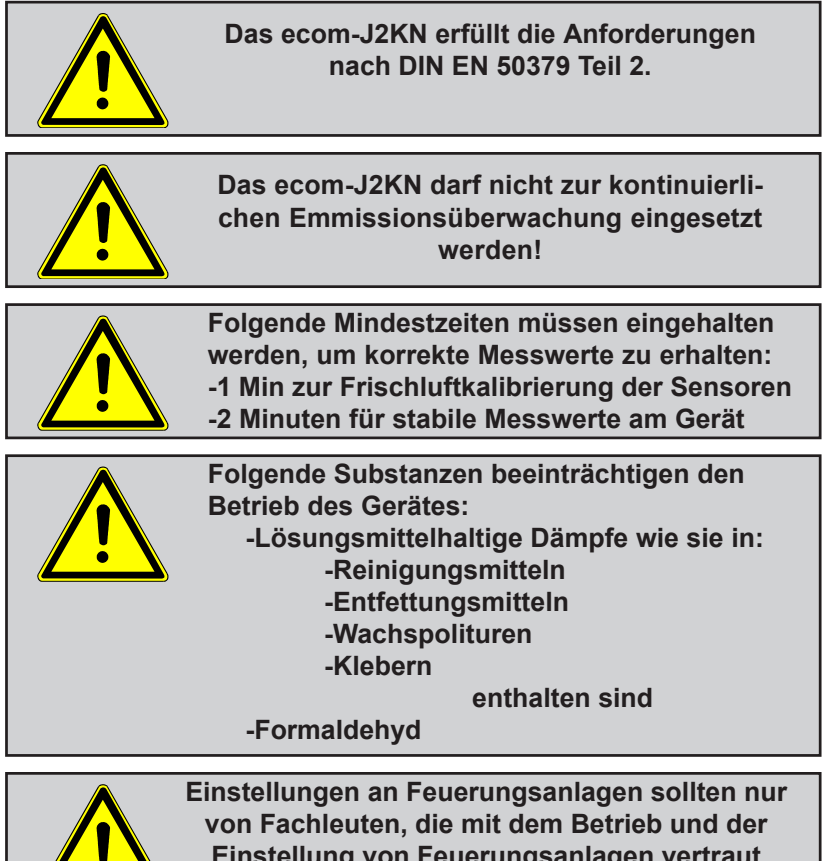

**Einstellung von Feuerungsanlagen vertraut sind, vorgenommen werden.**

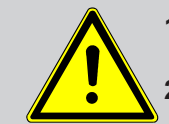

**1. Laden Sie den internen Akku regelmäßig (nicht benutztes Gerät min. 1 x im Monat laden)! 2. Lagern Sie das Gerät nie mit entladenem Akku!**

### **Wichtige Hinweise zur IR-Bank**

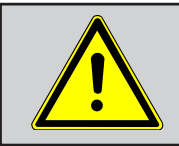

**Schalten Sie bei Einsatz der Infrarot Messbank das Gerät 15 min. vor Start der Frischluftkalibrierung ein, um die Messbank auf Betriebstemperatur zu bringen!**

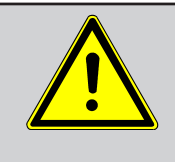

**Um bei Einsatz der Infrarot Messbank (insbesondere bei Methan) genaue Messergebnisse zu erzielen, ist es notwendig alle 15 min eine Frischluftkalibrierung durch zu führen (Einstellungen/Neue Eichphase)!**

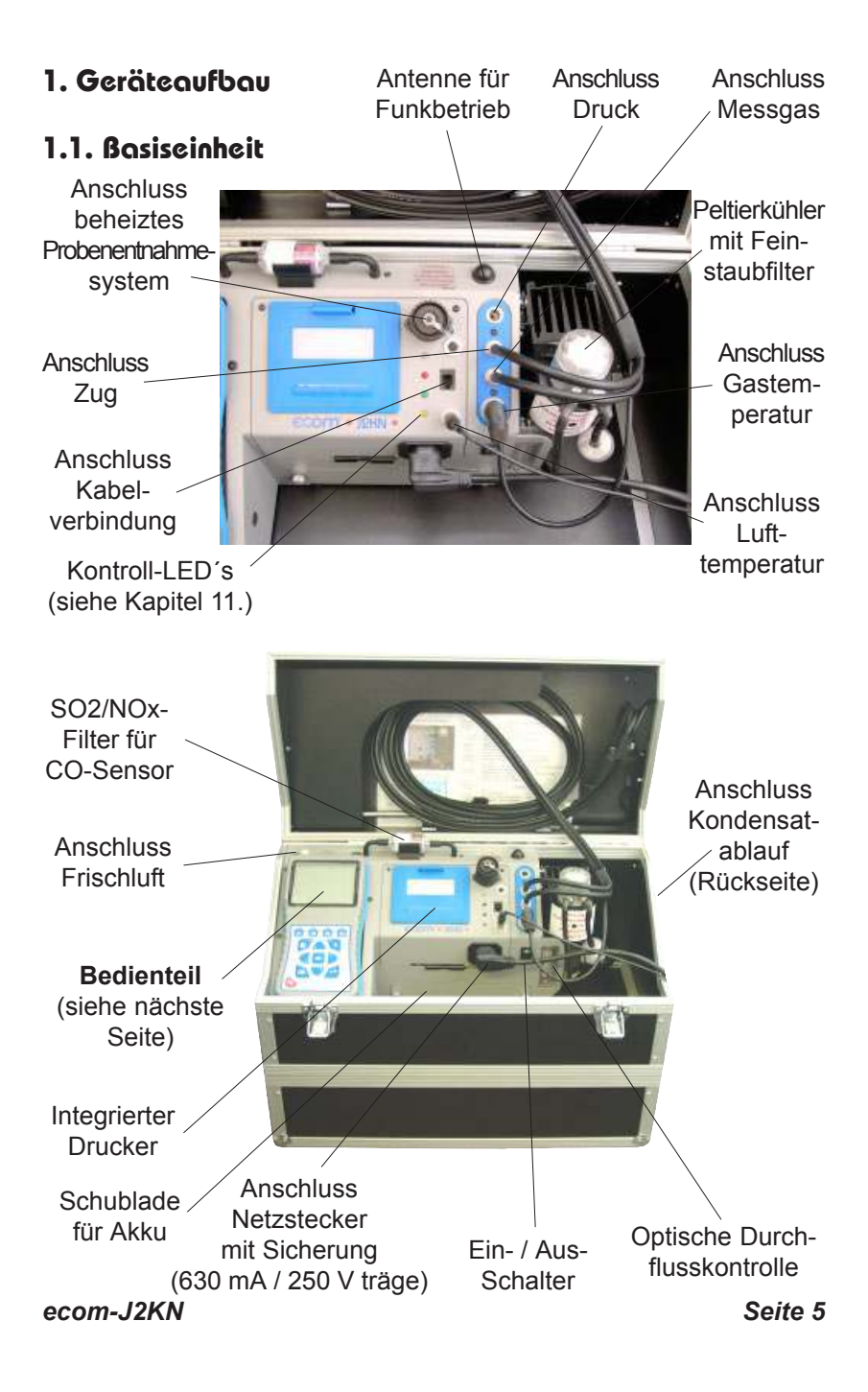

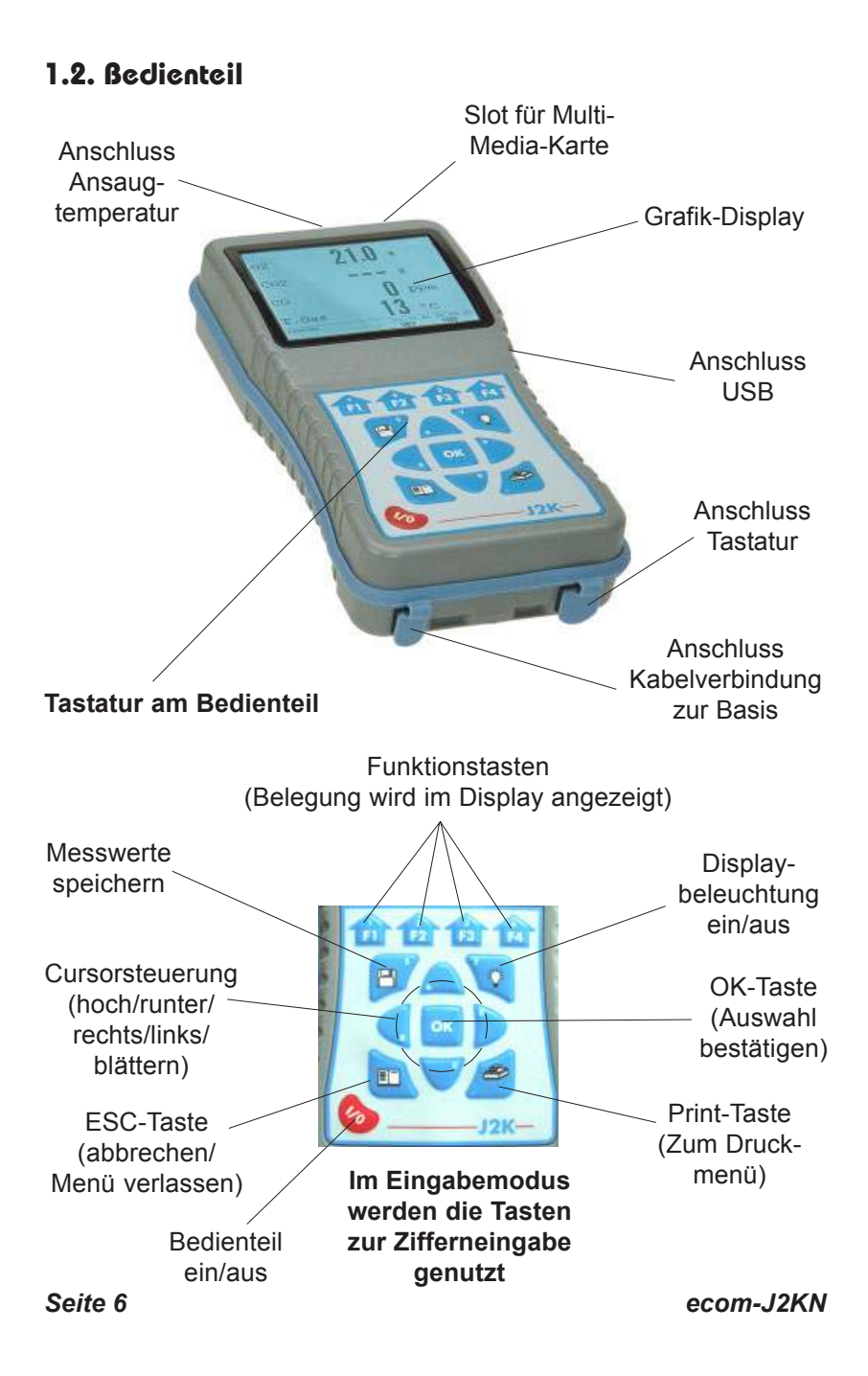

# **1.3. Zubehör ecom-J2KN**

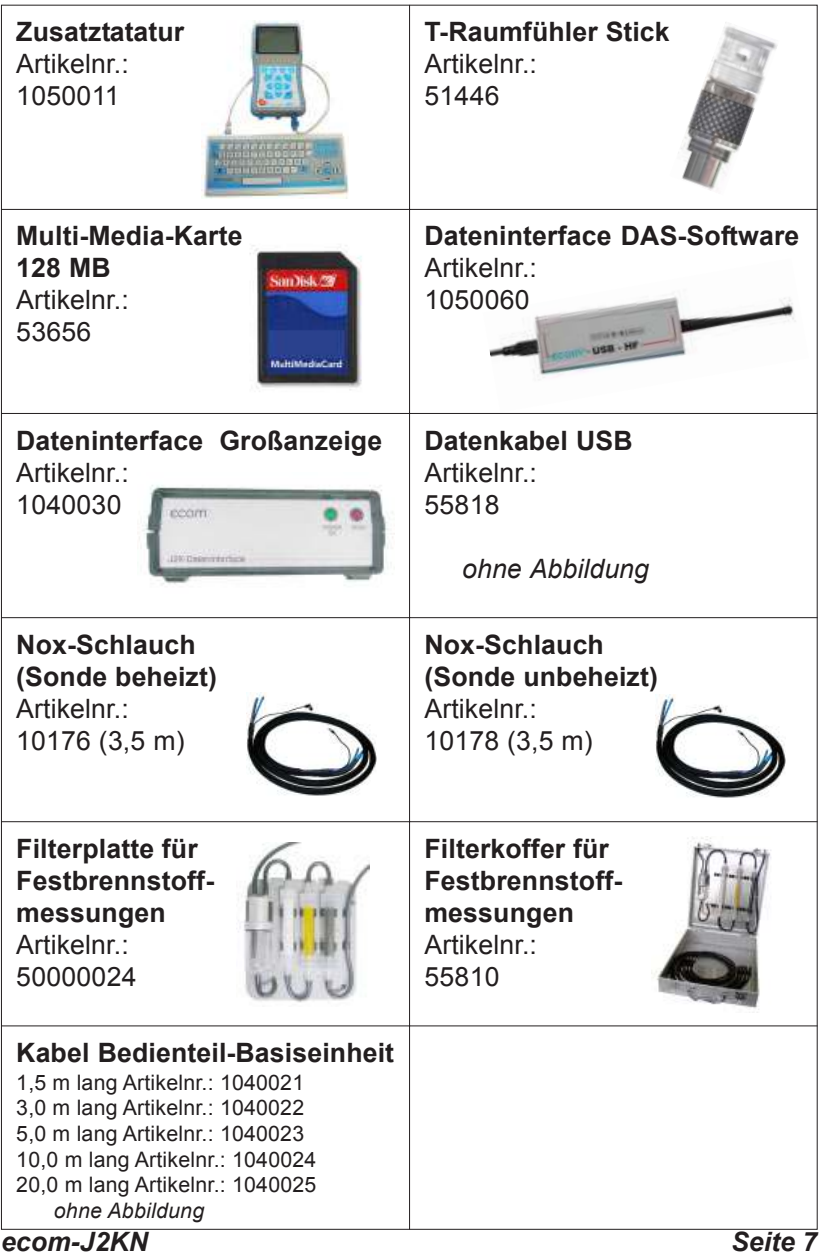

# **2. Gaskühler**

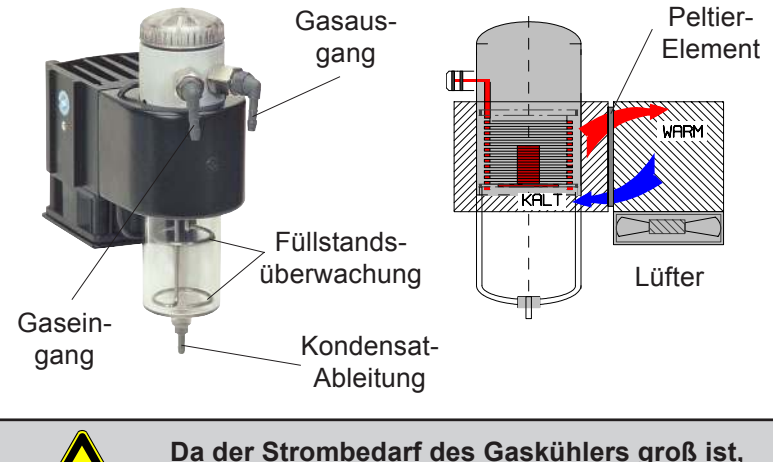

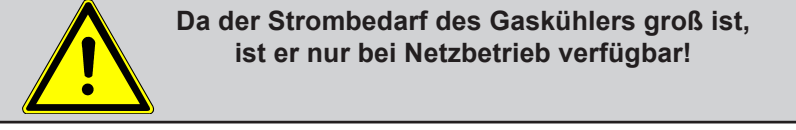

Abgas mit einer Temperatur oberhalb des Wasserdampftaupunktes (35 - 65 °C) wird spiralförmig über einen langen Gasweg durch einen oberflächenbehandelten Metallkörper mit guten Wärmeleiteigenschaften geführt. Das Gas gibt seine Wärme an diesen Metallkörper ab. Ein von einem Gleichstrom durchflossenes PELTIER-Element (Halbleiter-Kühlelement) ist thermisch mit diesem sowie einem zweiten, mit Kühlrippen und Lüftungsschlitzen versehenen Metallkörper verbunden. Der Stromfluß durch das PELTIER-Element erzeugt einen Wärmeübergang von WARM nach KALT, entzieht dem vom Gas durchströmten Metallkörper die Wärme und gibt sie an den äußeren Kühlkörper ab. Diese Wärme wird durch eine vertikale Zwangsbelüftung an die Umgebungsluft abtransportiert.

Das durch den Wärmeverlust des Gases entstehende Kondensat tropft in ein Auffanggefäß und wird von dort durch eine periodisch arbeitende Schlauchpumpe auf Anforderung abgepumpt.

Die Saugwirkung der Gasförderpumpe verhindert eine ausreichende Verweilzeit des Gases mit dem Kondensat, so dass Auswaschreaktionen (NO<sub>2</sub>+H<sub>2</sub>O > H<sub>2</sub>NO<sub>3</sub>) nicht stattfinden können.

*Seite 8 ecom-J2KN* Das Gas besitzt am Ausgang des Kühlers eine Temperatur von ca. 5 °C mit einer relativen Sättigung von nahezu 100 % rel. Feuchte (entspricht einem Wasserdampfanteil < 7 g/m<sup>3</sup>).

# **3. Spannungsversorgung**

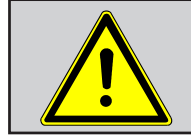

**Verbrauchte Akkus können sowohl im Werk als auch an Rücknahmestellen von öffentlichen Entsorgern oder an Verkaufsstellen für Akkus abgegeben werden !**

Die Basiseinheit des ecom-J2KN wird mit internem Netzteil geliefert. Das Gerät kann auch über längere Zeit mit dem internen Akku (6 V; 7,2 Ah) betrieben werden. Der Anschluss des Netzsteckers ist nur zum Laden des Akkus und bei Einsatz von Peltierkühler und Rußmesssonde nötig.

Ein Nachladen des Akkus sollte erfolgen, wenn das Gerät dazu auffordert (akustische Warnung und Anzeige im Display). Der Ladezustand des Akkus kann durch die Spannungsanzeige im Display (Menü "**Kontrolle**") kontrolliert werden. Die Akkuwarnung wird aktiviert, wenn der Wert "AKK.B" kleiner 5,9 V ist. Ab 5,8 V ist ein Akkubetrieb nicht mehr möglich. Das Gerät muss dann über den Netzstecker weiter betrieben werden.

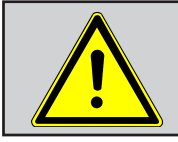

**Verwenden Sie niemals Batterien, um das Bedienteil des ecom-J2KN zu betreiben !**

Das Bedienteil des ecom-J2KN wird von 3 Nickel-Metallhydrid Akkus (Typ AA) mit Spannung versorgt. Der Ladezustand des Akkus kann durch die Spannungsanzeige im Display (Menü "**Kontrolle**") kontrolliert werden. Die Akkuwarnung wird aktiviert, wenn der Wert "Akku" kleiner 3,5 V ist. Ab 3,4 V ist ein Akkubetrieb nicht mehr möglich. Die Akkus werden über die Kontakte an der Unterseite bei Bedarf von der Basiseinheit geladen. Hierbei kann zwischen 2 Funktionen gewählt werden ("Einstellungen / "Interne" / "Nachladefunktion" / <OK>):

#### **1. Nachladefunktion ein (<F1> = JA):**

-Akkus werden langsam und schonend nachgeladen -empfohlene Einstellung für häufige Nutzung des Gerätes

#### **2. Nachladefunktion aus (<F4> = NEIN):**

-Akkus werden schnell nachgeladen

*ecom-J2KN Seite 9* -empfohlene Einstellung für gelegentliche Nutzung des Gerätes

# **4. Funkverbindung Basiseinheit und Bedienteil**

Mit dem abnehmbaren Bedienteil lässt sich die Basiseinheit drahtlos steuern. Das Bedienteil kann wie folgt aus der Basiseinheit entnommen werden:

- 1.Entriegelung durch drücken betätigen
- 2.Bedienteil nach vorne kippen
- 3.Bedienteil aus Basiseinheit entnehmen

Der Informationsaustausch zwischen Bedienteil und Basiseinheit findet über Funk (868 MHz) statt. Die Funkverbindung hat eine Reichweite von ca. 50 m (freie Sicht). Die Qualität der Funkverbindung kann durch eine Balkenanzeige im Hauptmenü des Gerätes überprüft werden (langer Balken = gute Funkverbindung)

Bei Unterbrechung der Funkverbindung erscheint im Display eine Fehlermeldung. Bei anhaltenden Störungen der Funkverbindung kann ein Kabel (Zubehör) die Verbindung ersetzen (Verbindung zwischen Buchse DATA Bedienteil und Buchse DATA Basiseinheit).

Wird nach Ausschalten der Basiseinheit das Bedienteil nicht ausgeschaltet, reagiert das Gerät mit einer Fehlermeldung. Sie werden aufgefordert das Bedienteil in die dafür vorgesehene Halterung einzulegen (Schutz vor Vergessen des Bedienteils). Folgen Sie der Aufforderung und schließen Sie den Vorgang mit **<ESC>** und Ausschalten des Bedienteils ab.

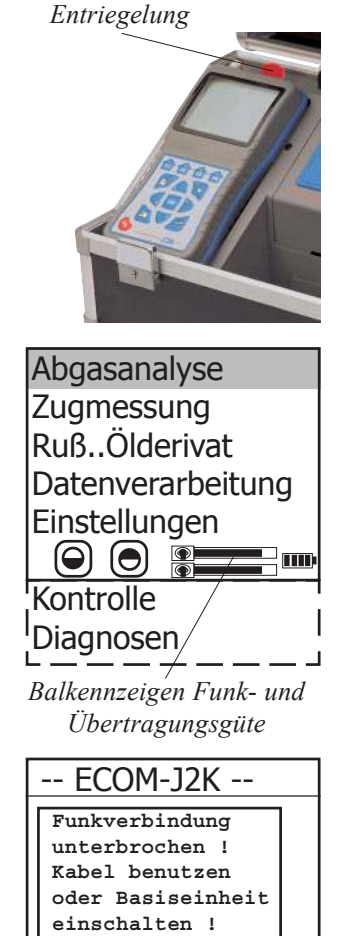

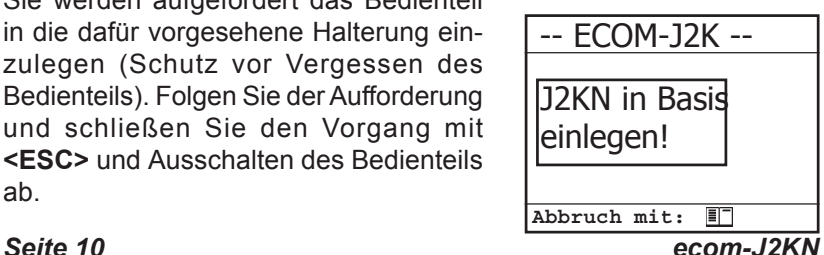

TT.

**Abbruch mit:**

# **5. Datenspeicher**

Auf der Multi-Media-Karte können Punktmessungen und Datenloggeraufzeichnungen gespeichert werden. Die Werte aus den Punktmessungen werden in eine Textdatei (J2KDV.txt) geschrieben. Die Werte aus den Datenloggeraufzeichnungen werden in eine csv-Datei (J2KDL-xx.csv / xx = fortlaufende Nummerierung der Aufzeichnungen) geschrieben. Beide Dateitypen haben die selbe Struktur und können in Excel importiert bzw. geöffnet werden. Informationen zum Datenformat finden Sie im Kapitel "Technische Daten". Die Dateien lassen sich mit Hilfe eines Kartenlesegerätes auf einen PC übertragen. Folgende Voraussetzungen müssen für den Einsatz von Multi-Media-Karten gegeben sein:

-ecom-J2KN -Kartengröße min. 32 MB - max. 2 GB -Karte auf 16 bit FAT formatiert -SD-Karten oder MM-Karten von rbr -PC mit Kartenlesegerät von rbr -oder Geräte der Firma Belkin und SanDisk

#### **Speicherkarte einstecken**

Stecken Sie bei Bedarf die Multi-Media-Karte wie abgebildet ein. Achten Sie darauf, dass die Karte nicht heraus steht und einrastet.

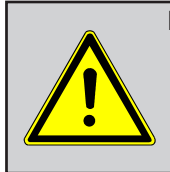

**Karten niemals während der Datenaufzeichnung herausziehen - Datenverlust und Beschädigung des Datenträgers sind möglich!**

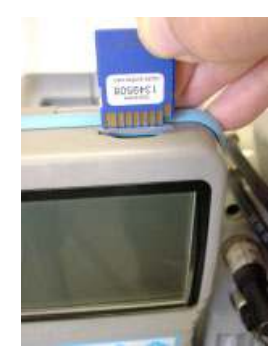

# **6. Gerät einschalten**

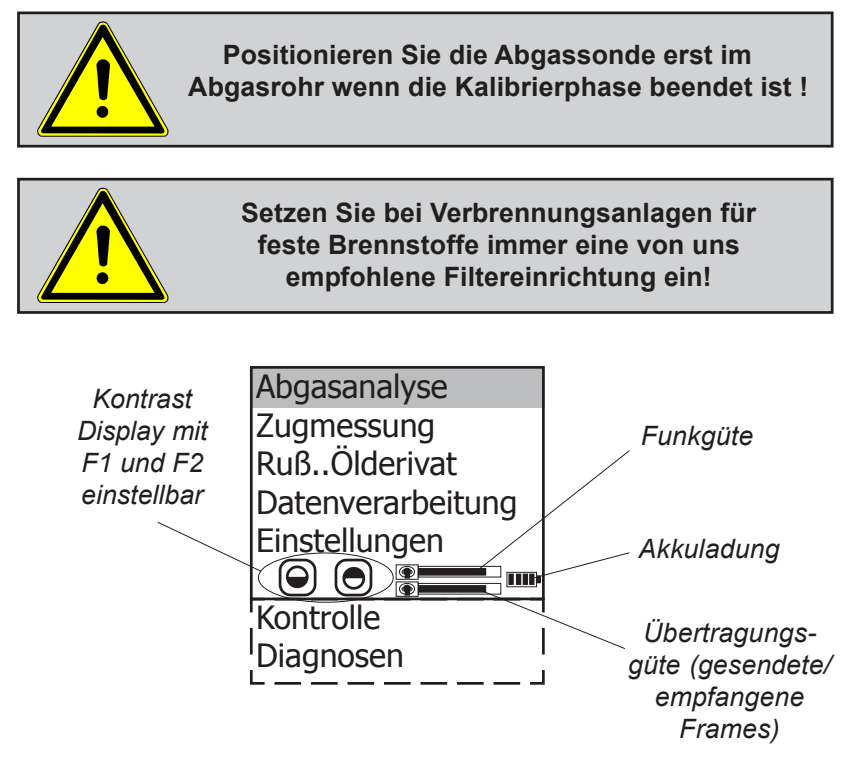

Nachdem das Bedienteil eingeschaltet wurde (Taste **<I/0>**), erscheint auf dem Display das Hauptmenü. Es werden 7 Verzweigungen (nicht sichtbare Verzweigungen können durch scrollen mit den Pfeiltasten angezeigt werden) mit folgenden Funktionen angezeigt:

- 
- -Abgasanalyse : Abgasmessung durchführen
- -Zugmessung : Zug- oder Druckmessung durchführen
- -Ruß...Ölderivat : Eingabe von Ergebnissen der Rußmessung
- -Datenverarbeitung : Messungen zuordnen / Daten übertragen
- -Einstellungen : Geräteeinstellungen ändern
- -Kontrolle : Betriebszustand des Gerätes prüfen
- -Diagnosen : Auslesen von Feuerungsautomaten (Nur in Verbindung mit ecom-AK) / delta-T Messung
- 
- 
- 
- 
- 
- 

Sollen Messungen durchgeführt werden, muss zunächst die Basiseinheit eingeschaltet werden (Schalter unterhalb der Kondensatfalle). Wählen Sie hiernach mit den Pfeiltasten das Untermenü **"Abgasmessung"** und bestätigen mit der Taste **<OK>**. Das Gerät beginnt mit der 1- minütigen Kalibrierphase und die Auswahltabelle der Brennstoffarten erscheint im Display. Folgende Brennstoffarten sind wählbar:

Brennstoffe nach 1.BImSchV

Heizöl (B) Erdgas (B) Stadtgas (B) Kokereigas (B) Flüssiggas (B)

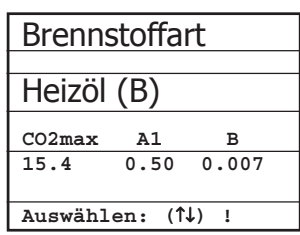

Wählen Sie mit den Pfeiltasten den in Frage kommenden Brennstoff aus und bestätigen mit der Taste **<OK>**. Es erfolgt die Abfrage, ob Sie die Datenbank nutzen wollen. Sollen die Messwerte einer Anlage zugeordnet werden, betätigen Sie die Taste **<F1>** (**<F4>** = nein: Messung wird ohne Zuordnung vorgenommen).

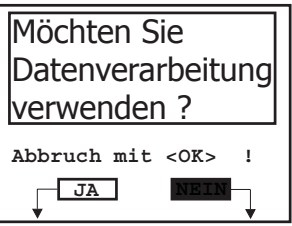

# **7. Anlagenbezug eingeben oder auswählen**

Um eine bereits im Gerät gespeicherte Anlage aufzurufen oder neu anzulegen, stehen folgende Möglichkeiten zur Verfügung:

**Neuanlage:** Soll eine Anlage im Gerät neu aufgenommen werden, kann zunächst die Zuweisung einer Ziffer erfolgen.

Wählen Sie "**Neuanlage"** und bestätigen Sie mit **<OK>**. Geben Sie eine beliebige Nummer (max. 16 Ziffern) mit der Tastatur des Bedienteils ein:

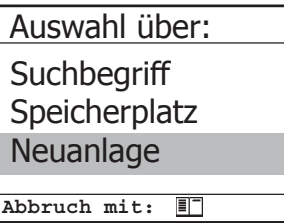

Nummer eingeben

25.11.2007

Bitte benutzen Sie die Zifferntasten !

#### **Beispieleingabe: "25.11.2007"**

**Tipp:** Es empfiehlt sich eine Eingabe mit Datumsbezug, um den Datensatz später durch die Suchfunktion wiederzufinden.

Nach Bestätigung mit der Taste **<OK>** besteht die Möglichkeit über eine Softwaretastatur einen Text (max. 6 Zeilen mit 20 Zeichen) einzugeben, der im Ausdruck erscheint und zur Datenverarbeitung genutzt werden kann. Gehen Sie wie folgt vor:

-Textzeile 1 mit den Cursortasten **<hoch/runter>** wählen und mit **<OK>** bestätigen

-mit der Taste **<F3>** Tastatur auswählen (5 Tastaturen stehen zur Verfügung)

-mit den Cursortasten **<hoch/runter/rechts/links>** Zeichen auswählen (gewähltes Zeichen ist schwarz hinterlegt)

-mit der Taste **<OK>** Zeichen übernehmen (mit der Taste **<F2>** kann das letzte Zeichen gelöscht werden)

-Vorgang wiederholen, bis gewünschte Bezeichnung vollständig ist -soll ein Zeichen korrigiert werden, muss wie folgt vorgegangen werden:

-mit der Taste **<F4>** die Zeichenauswahl unterbrechen -mit den Cursortasten **<rechts/links>** zu korrigierendes Zeichen wählen

*Seite 14 ecom-J2KN*

-mit der Taste **<F4>** die Zeichenauswahl aktivieren und Zeichen **korrigieren** 

-mit Taste **<F1>** zur Zeilenauswahl zurückkehren und nächste Zeile zur Bearbeitung aufrufen

Die Eingabe wird mit **<ESC>** beendet und mit der **<OK>**-Taste wird der nächste freie Speicherplatz aktiviert so dass man zur Abgasmessung übergehen kann.

**Speicherplatz:** Soll eine Anlage im Gerät neu aufgenommen werden, kann die Zuweisung über Speicherplatz erfolgen.

Wählen Sie "Speicherplatz" und bestätigen Sie mit **<OK>**. Geben Sie eine beliebige Speicherplatznummer ein:

**Beispieleingabe: "1"** für Speicherplatz 1

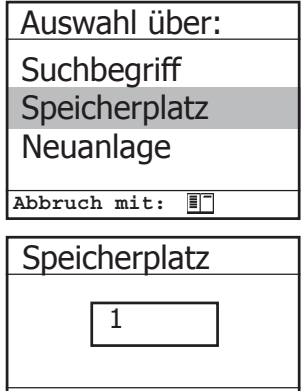

Bitte benutzen Sie die Zifferntasten !

Nach erfolgter Eingabe **<OK>** drücken, um den Speicherplatz aufzurufen. Mit der Taste **<F3>** wird der nächst freie (von Speicherplatz 1 aus gerechnet) Speicherplatz herausgesucht. Nach Betätigen der Taste **<F4>** kann die Eingabe einer Anlagenkennung erfolgen (wie zuvor beschrieben).

**Suchbegriff:** Ist die Anlagenkennung bekannt, kann mit Hilfe einer Suchmaschine eine bereits gespeicherte Anlage wiedergefunden werden.Wählen Sie **"Suchbegriff"** und bestätigen Sie mit **<OK>**. Geben Sie 4 zusammenhängende Zeichen der Anlagenkennung mit der Softwaretastatur ein:

#### **Beispieleingabe: "25.11"**

für Anlagenkennung 25.11.2007

Nach erfolgter Eingabe **<OK>** drücken, um die Suche zu starten. Alle Übereinstimmungen mit der Ziffernfolge werden herausgesucht.Die Auswahl kann mit Hilfe der Pfeiltasten durchgeblättert werden (mit F1 zum Anfang, mit F2 zum Ende der Auswahl). Ist der gewünschte Datensatz gefunden, wird er mit der **<OK>**-Taste aktiviert. Die vorangegangene Messung zu dieser Anlage kann mit **<Print> / "Speicher Ansehen" / <OK>** angesehen werden. Auf 4 Bildschirmseiten, die mit den Cursor-Tasten nacheinander aufgerufen werden können, sind alle gespeicherten Mess- und Berechnungsgrößen

**Suchbegriff** 

25.11

Bitte benutzen Sie die Zifferntasten !

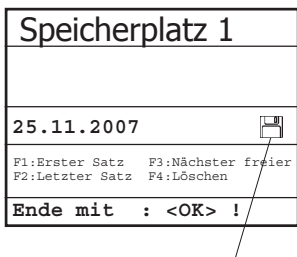

#### **Messung vorhanden**

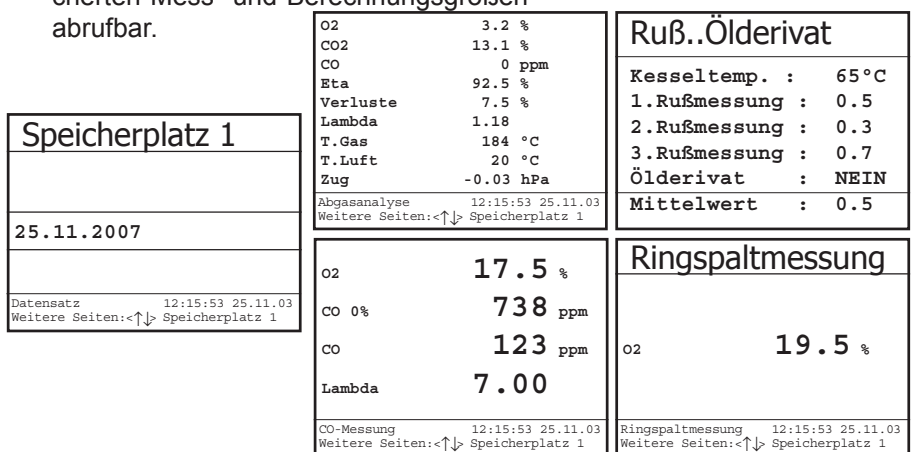

Mit 2x **<ESC>** kann die vorangegangene Messung verlassen werden und die Aufnahme der aktuellen Messwerte kann beginnen.

*Seite 16 ecom-J2KN*

### **8. Abgasmessung**

### **8.1. Abgasanalyse**

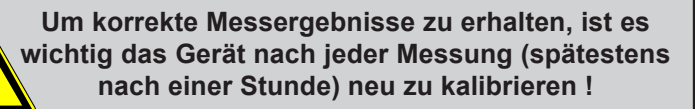

Nach Ablauf der 1-minütigen Kalibrierphase geht das Messgerät in den Messbetrieb über. Die Abgasmesswerte sind auf 4 Displayseiten darstellbar (Wechseln der Displayseite durch Cursor-Taste).

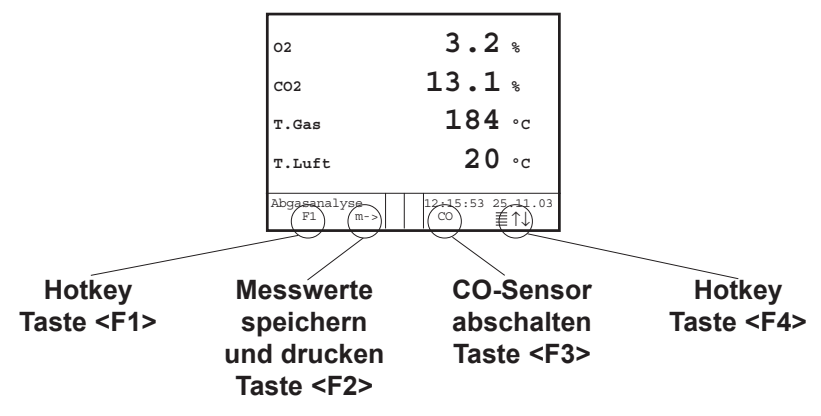

Mit **<F1>** kann aus der Messwertanzeige zu einem zuvor ausgewählten Menüpunkt oder auf "Standby" (siehe Kapitel Einstellungen) geschaltet werden. Mögliche Menüpunkte sind: Ruß...Ölderivat, Datenverarbeitung, Einstellungen, Kontrolle, Brennstoffart, Eta (K), Speicher -> M, Zugmessung. Weiterhin kann von jedem beliebigem Menüpunkt mit **<F1>** zur Messwertanzeige geschaltet werden.

Mit **<F2>** kann gleichzeitig mit der Zwischenspeicherung ein Ausdruck der Werte erfolgen.

Mit **<F3>** kann der CO-Sensor abgeschaltet werden, um den Sensor vor zu hohen Konzentrationen zu schützen. Die automatische Abschaltung erfolgt bei ca. 2500 ppm.

Mit **<F4>** kann ebenfalls aus der Messwertanzeige zu einem zuvor ausgewählten Menüpunkt oder auf "Standby" (siehe Kapitel Einstellungen) geschaltet werden. Mögliche Menüpunkte sind: Ruß...Ölderivat, Datenverarbeitung, Einstellungen, Kontrolle,

#### *ecom-J2KN Seite 17*

Brennstoffart, Eta (K), Speicher -> M, Displaywerte, Zugmessung (zurück zur Messwertanzeige mit **<F1>**).

Wird als Belegung **"Displaywerte"** gewählt, kann mit **<F4>** die Position der Mess- und Berechnungsgrößen (BImSchV-Messung) auf den Displayseiten geändert werden. Zur Änderung der Reihenfolge bzw. Zusammenstellung gehen Sie bitte folgendermaßen vor:

-mit **<F4>** Funktion aktivieren

-mit Cursor-Tasten (hoch/runter) Zeile wählen

-mit Cursor-Tasten (rechts/links) gewünschte Größe wählen

-Vorgang wiederholen, bis Änderung abgeschlossen ist

-mit **<F4>** Funktion deaktivieren

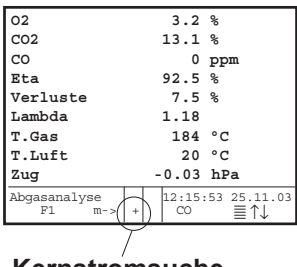

**Kernstromsuche**

Stecken Sie den Abgasschlauch am Gerät auf "Anschluss Gas". Positionieren Sie die Abgassonde so im Abgaskanal, dass das Thermoelement vollständig von Abgas umströmt wird (siehe Skizze).

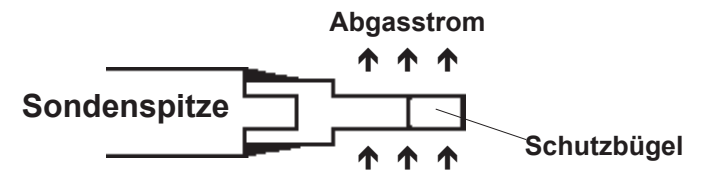

Führen Sie die Messung im Kernstrom des Abgaskanals durch (Sondenposition mit der höchsten Abgastemperatur). Eine Trendanzeige für T.Gas erleichtert die Kernstromsuche. Solange im Display ein Plus-Zeichen erscheint, steigt die gemessene Temperatur, d.h. die Sondenspitze bewegt sich in Richtung des Zentrums des Kernstromes. Erscheint ein Minus-Zeichen im Display, bewegen Sie die Sonde aus dem Kernstrom heraus und die Temperatur sinkt. Erfolgt für mindestens 3 Sekunden keine Änderung der Temperatur mehr, erlischt die Trendanzeige.

*Seite 18 ecom-J2KN*

Die Werte für CO<sub>2</sub>, Eta, Verluste, Lambda und den Taupunkt sind berechnete Größen. Diese können nur berechnet werden, wenn realistische Messwerte für die Basisgrößen, wie O<sub>2</sub> und die Temperaturen vorhanden sind. Es muss gewährleistet sein, dass:

# **O2 < 20,5 %** und **T.Gas - T.Luft > + 5 °C**

sind. Der Taupunkt kann nur dann exakt berechnet werden, wenn im Menü **"Einstellungen"** für den Luftdruck der aktuelle barometrische Luftdruck eingegeben wurde. Wenn die Abgastemperatur den Taupunkt (zwischen 25 und 65 °C) unterschreitet, wird ETA mit Kondensationsgewinn berechnet. In der Messwertanzeige erscheint in diesem Fall ein (K) hinter ETA.

Korrekte Messwerte im Display erhalten Sie erst nach einer Verzögerung für die Zeit des Gastransportes und des Aufbaus einer stabilen elektrochemischen Reaktion an den Sensoren. Die Zeit liegt etwa zwischen 1 bis 1,5 Minuten. Warten Sie für Speicherungen, Protokollierungen und Beurteilungen ab, bis sich die Werte nicht mehr ändern. Treten immer noch Schwankungen bei den Gaswerten um mehr als 2 ppm auf, so kann die Ursache ein instabiles Zugverhalten im Abgaskanal sein.

Sind die Messwerte stabil und die Ergebnisse protokollierbar, so betätigen Sie die Taste **<speichern>** (Diskettensymbol), um die Werte in den Zwischenspeicher zu übertragen (Bitte beachten: BImSchVund Abgaswegemessung getrennt speichern). Sie werden dort für einen späteren Protokollausdruck und ggf. für eine endgültige Datensatzspeicherung abgelegt.

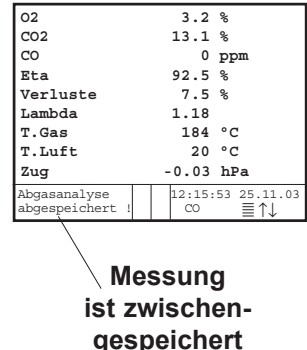

Soll gleichzeitig mit der Zwischenspeicherung ein Ausdruck der Werte erfolgen, betätigen Sie die Taste **<F2>** (der komplette Inhalt des Zwischenspeichers wird gedruckt).

# **8.2. Abgasverlust-Mittelwertmessung**

Feuerstätten mit stark schwankenden Abgaswerten, wie z.B. atmosphärische Gasfeuerstätten, lassen sich durch eine Messung nur unzureichend beurteilen. Um auch in diesen Fällen eine gute Genauigkeit zu erreichen, wird eine Mittelwertmessung über 30 Sekunden durchgeführt. Nachdem der Kernstrom (Punkt mit der höchsten Abgastemperatur) gefunden wurde, kann durch Betätigen der **<Enter>** -Taste mit der Messung der Mittelwerte begonnen werden. Nach 30 Sekunden wird die Messung automatisch beendet und das Ergebnis im Zwischenspeicher abgelegt (Bitte beachten: Die Werte der Abgasmessung werden durch die BImSchV-Mittelwertmessung überschrieben).

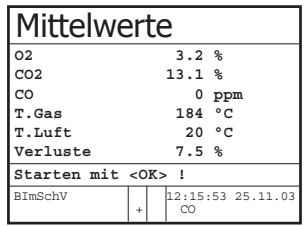

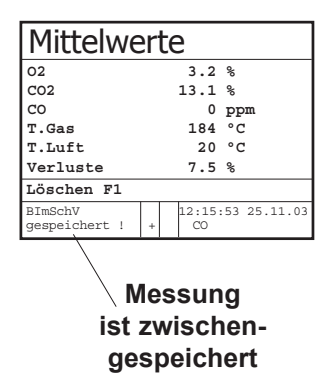

# **8.3. CO-Messung (Abgaswegeüberprüfung)**

Für die sicherheitstechnische Überprüfung von Gasfeuerstätten kommt die oft auch als CO-Messung bezeichnete Abgaswegeüberprüfung zur Anwendung. Hinter der Strömungssicherung wird der CO-Gehalt im Abgaskanal gemessen und auf einen unverdünnten Wert (Rest-Sauerstoffgehalt im Abgas = 0 %) umgerechnet. Da das Abgasverhalten hinter der Strömungssicherung durch das Einströmen von Sekundärluft nicht mehr homogen ist und die Kernstrommessung mit Fehlern behaftet sein kann, erfolgt hierbei eine Analyse des Abgases über den gesamten Abgasrohr-Querschnitt. Als Probennahmesonde wird eine Mehrlochsonde verwendet (optionales Zubehör).

Der in der Zeile CO 0 % angezeigte, berechnete Wert entspricht dem gemessenen CO-Gehalt unter der angenommenen Voraussetzung, daß der Sauerstoffgehalt im gleichen Abgasvolumen 0 % betragen würde. Es ist also der unverdünnte CO-Gehalt im Abgas. Ist die Werteanzeige stabil, betätigen Sie die Taste **<speichern>** und das Ergebnis wird im Zwischenspeicher abgelegt. Soll gleichzeitig mit der Zwischenspeicherung ein Ausdruck der Werte erfolgen, betätigen Sie die Taste **<F2>** (der komplette Inhalt des Zwischenspeichers wird gedruckt).

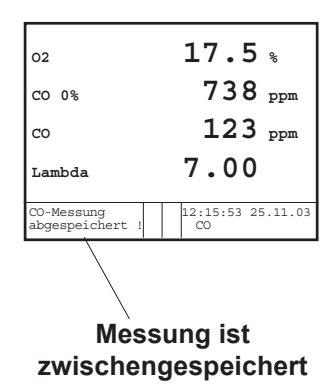

# **8.4. O2-Ringspaltmessung**

Diese Messung wird bei raumluftunabhängigen Geräten wie zum Beispiel Brennwertfeuerstätten durchgeführt. Es wird ermittelt, ob Abgase in die Verbrennungsluft gelangen (O2-Gehalt wird kleiner / CO-Gehalt kann vorhanden sein) und somit die Verbrennungsqualität beeinträchtigen.

Für die Ringspaltmessung sollte eine Ringspalt-Mehrlochsonde (optionales Zubehör) verwendet werden. Die Druckverhältnisse im Ringspalt können ebenfalls ermittelt werden. Ist die Werteanzeige stabil, betätigen Sie die Taste **<speichern>** und das Ergebnis wird im Zwischenspeicher abgelegt. Soll gleichzeitig mit der Zwischenspeicherung ein Ausdruck der Werte erfolgen, betätigen Sie die Taste **<F2>** (der komplette Inhalt des Zwischenspeichers wird gedruckt).

# **8.5. Strömungsmessung (Option)**

*Seite 22 ecom-J2KN* Diese Messung kann mit einem Staurohr durchgeführt werden. Hierzu muss zunächst der Pitot-Faktor des Staurohrs eingegeben werden ("Einstellungen" / "Interne" / "Pitot-Faktor"). Nach Anschluss des Staurohrs ans Gerät, kann der Nullpunkt des Sensors mit **<F4>** neu gesetzt werden. Nach Betätigen von **<F1>** kann der Querschnitt des Strömungskanals zur Berechnung des Volumenstroms eingegeben werden. Nachdem das Staurohr im Strömungskanal positioniert wurde, erfolgt die Anzeige der Geschwindigkeit (m/s), des Volumenstroms (Nm3/h) und des Differenzdrucks (Pa). Ist die Werteanzeige stabil, betätigen Sie die Taste **<speichern>** und das Ergebnis wird im Zwischenspeicher abgelegt.

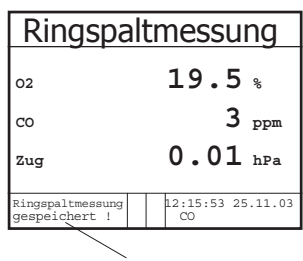

**Messung ist zwischengespeichert**

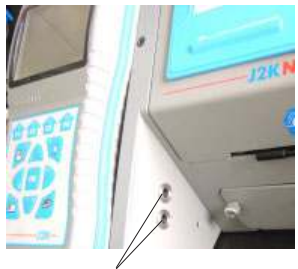

Anschlüsse Staurohr

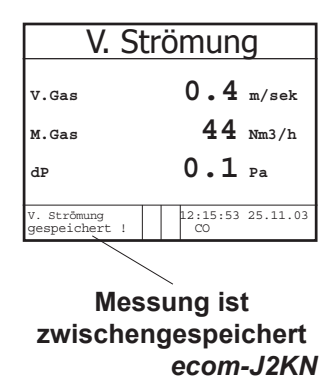

Soll gleichzeitig mit der Zwischenspeicherung ein Ausdruck der Werte erfolgen, betätigen Sie die Taste **<F2>** (der komplette Inhalt des Zwischenspeichers wird gedruckt).

#### **8.6. Zugmessung**

Bereits in der Abgasanalyse können Sie eine Trendanzeige für die Zugverhältnisse im Abgaskanal angezeigt bekommen. Der Wert für den Kaminzug wird mit der Taste **<speichern>** nicht mit abgespeichert, da der Differenzdrucksensor aufgrund seiner Empfindlichkeit leicht zur Drift neigt. Es ist für eine exakte Messung daher ratsam, diesen Sensor unmittelbar vor der Protokollierung des Messwertes neu zu kalibrieren. Sie leiten die Zugmessung durch Auswahl des Untermenüs **"Zugmessung"** ein.

Im Display erscheint der aktuelle Wert sowie der Hinweis, den Nullpunkt des Sensors neu zu setzen. Trennen Sie dazu kurz den Zugschlauch am Gerät und drücken Sie die Taste **<F4>**. Der Sensor ist damit neu kalibriert.

Stecken Sie nun den Zugschlauch wieder auf. Im Display erhalten Sie den exakten Messwert, den Sie nun mit der Taste **<speichern>** ebenfalls abspeichern und zu den bereits vorhandenen Ergebnissen in den Zwischenspeicher hinzufügen. Der gespeicherte Wert wird im Display angezeigt. Mit der Taste **<ESC>** verlassen Sie die Zugmessung.

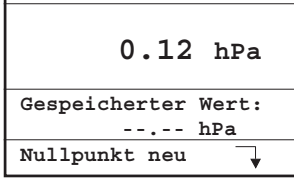

Zugmessung

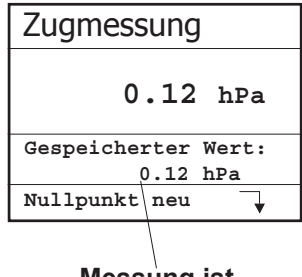

**Messung ist zwischengespeichert**

# **8.7. Ruß...Ölderivat**

Im Untermenü **"Ruß...Ölderivat"** können die Messergebnisse für Kesseltemperatur, Rußzahl und Ölderivat eingegeben werden. Wählen Sie die Zeile **Kesseltemp.**" im Display an und aktivieren Sie die Eingabe mit **<OK>**. Der Eintrag für Kesseltemperatur kann mit Hilfe der Zifferntasten erfolgen. Nach Betätigen der Taste **<OK>** wird die Eingabe in den Datensatz der Messung übernommen.

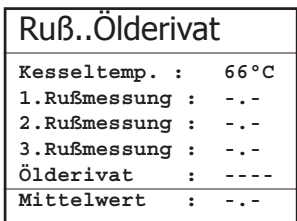

Es wird empfohlen, die Rußmessung beheizt durchzuführen, damit das Filterpapier durch das sich bildende Kondensat nicht feucht wird. Dabei wird die Haltevorrichtung des Filterpapiers an der Sonde auf ca. 70 °C aufgeheizt. Schalten Sie die Sondenheizung der Probenentnahmesonde ein. Wählen Sie dazu "Einstellungen / In**terne / Sondenheizung / <F1>"**.

Legen Sie nun ein Rußfilter-Blättchen in die Haltevorrichtung der Sonde ein. Wählen Sie die Zeile **"1.Russmessung"**. Starten Sie die Rußmessung mit der Taste **<OK>**. Im Display wird das noch anzusaugende Volumen angezeigt und die Pumpe beginnt mit der Probenentnahme. Werden die Rußmessungen mit einer Handpumpe durchgeführt, kann der Ansaugvorgang mit **<F4>** unterbrochen werden (Eingabe Ergebnis kann sofort erfolgen).

Nachdem 1,63 Liter angesaugt wurden, werden Sie zur Eingabe des Grauwertes aufgefordert. Nehmen Sie das Filterpapier aus der Halterung und vergleichen Sie den Grauwert mit der Skala. Geben Sie das Ergebnis mit Hilfe der Zifferntasten ein und betätigen Sie die Taste **<OK>**. Wiederholen Sie den Vorgang, bis alle drei Rußmessungen erfolgt sind. Der Mittelwert wird berechnet und das Ergebnis automatisch gespeichert.

Das Ergebnis der Ölderivat- Prüfung wird folgendermaßen dokumentiert:

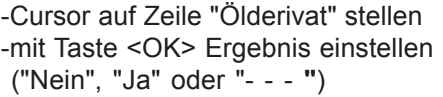

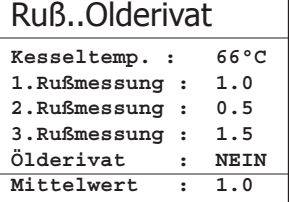

Sind alle nötigen Eingaben erfolgt kann über die Taste **<ESC>** das Menü wieder verlassen werden. Die Messung ist nun komplett.

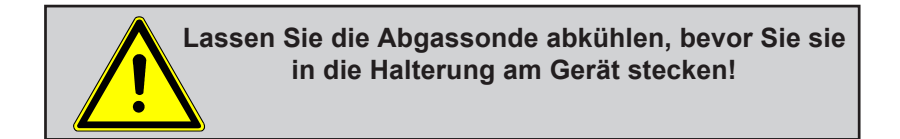

# **8.8. Messung archivieren und drucken**

**Wichtig: Nach erfolgter Abgasmessung müssen die gespeicherten Messwerte (Zwischenspeicher des Messgerätes) auf die Multi-Media-Karte geschrieben werden, da sie sonst nach Abschalten des Gerätes verloren gehen würden!**

Durch die Taste **<Print>** (Druckersymbol) wechselt man ins Druckmenü. Hier können die ermittelten Daten nochmals überprüft werden ("Speicher ansehen". **<OK>** und mit den Cursortasten blättern).

Mit der Softwaretastatur können die 6 Zeilen der Anlagenkennung geändert oder eingegeben werden. ("**Text eingeben"**, **<OK>**, Text schreiben - siehe Seite 13).

Sind alle Daten korrekt, werden sie durch **"Speicher -> M"** und **<OK>** in den internen Speicher oder auf die Multi-Media-Karte übernommen. Nach erfolgreicher Speicherung erscheint ein **"Diskettensymbol"** rechts unten im Display. Der Bemerkungstext wird nur bei Speicherung auf Multi-Media-Karte mit in den Datensatz übernommen.

Es kann ein Ausdruck der Daten erfolgen (,, Ausdruck starten" und <OK>). Mit **<ESC>** gelangt man zurück zur Abgasanalyse.

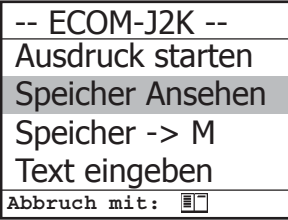

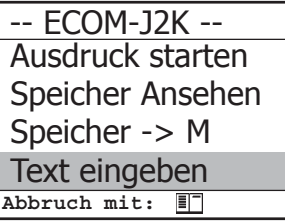

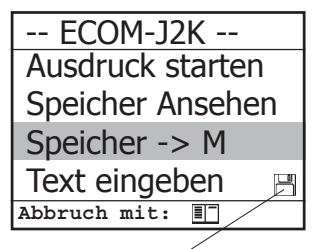

**Diskettensymbol**

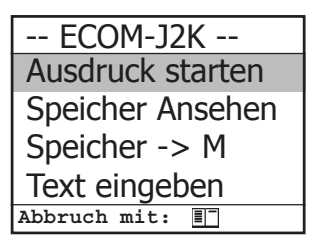

*Seite 26 ecom-J2KN*

#### **8.8. Ergebnisprotokoll ecom-J2KN**

freie Texteingabe (6 x 20 Zeichen Kommentar, Bemerkung, Information, ...)

z.B. Name

Datum und Uhrzeit der Speicherung

Ergebnisse der Abgaswegeüberprüfung

Ergebnisse der Ringspaltmessung

Ergebnisse der Abgasanalyse einer Messung nach der 1. BImSchV

Ergebnis der Differenzdruckmessung Ergebnisse der Rußmessung

freie Textprogrammierung von 8x20 Zeichen für Ihre Firmen- oder Geschäftsadresse

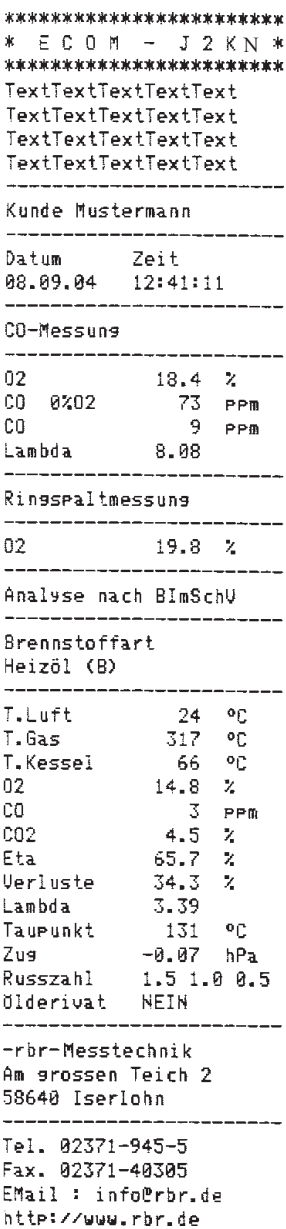

# **9. Mittelwertmessung (Option)**

Mit der Mittelwertmessung können über einen einstellbaren Zeitraum Messungen durchgeführt und deren Mittelwerte gebildet werden. Sollen die einzelnen Messwerte gespeichert werden, muss wie in Kapitel 7. beschrieben ein Speicherplatz ausgesucht werden. Ausgehend von diesem Speicherplatz werden alle Messungen (Speicherkapazität beachten) fortlaufend auf die nächsten Speicherplätze geschrieben.

Nach durchlaufener Frischluftkalibrierung kann der Menüpunkt "Mittelwerte" gewählt werden. Bevor die Mittelwertmessung gestartet werden kann, sollten die Einstellungen von "Messzeit", "Ab- $\text{tasting}$ ", "Drucker" und "Speichern" kontrolliert oder ggf. geändert werden. Es bedeuten:

**-Messzeit** = Zeitraum über den die Mittelwerte gebildet werden

**-Abtastung** = Abstand der Messungen die zur Mittelwertberechnung dienen **-Drucker** = Protokollierung von Messungen die zur Mittelwertberechnung dienen **-Speichern** = Alle Messungen die zur Mittelwertberechnung dienen werden gespeichert

Abgasanalyse Mittelwerte **Zugmessung** Ruß..Ölderivat Datenverarbeitung **Einstellungen** Kontrolle **Störungsdiagnose** 

#### Mittelwerte

**Messung starten Messzeit Abtastung Drucker Speichern Abbruch mit:** 盯

**.Messzeit**" und **..Abtastung**" lassen sich wie folgt einstellen:

-Menüpunkt wählen und mit **<OK>** bestätigen

-mit den Ziffertasten gewünschte Zeit eingeben:

 $0.01 = 1$ sek = Minimalwert

59.59 = 59 min : 59 sek = Maximalwert

-mit **<OK>** bestätigen

Die Einstellungen für "Drucker" lassen sich wie folgt ändern: -Menüpunkt wählen und mit **<OK>** bestätigen -mit den Cursortasten gewünschte Einstellung wählen -mit **<OK>** bestätigen

Die Einstellung für "Speichern" lässt sich wie folgt ändern:

-Menüpunkt wählen und mit **<OK>** bestätigen

-mit <F1> Speicherfunktion aktivieren oder

-mit <F4> Speicherfunktion deaktivieren

Mit "Messung starten" / <OK> beginnt die Ermittlung der Messwerte. Im Display werden die aktuellen Mittelwerte (werden mit neuen Messwerten aktualisiert) dargestellt. Nach Ablauf der Messzeit wird ein Ergebnisprotokoll mit allen Mittelwerten gedruckt.

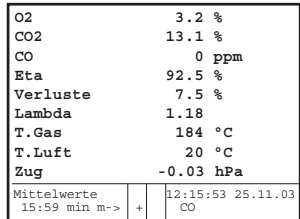

# **10. Einstellungen**

Zusätzlich zu den schon beschriebenen Funktionen des **ecom-J2KN**, können verschiedene Einstellungen im Messgerät vorgenommen werden. Wählen Sie aus dem Hauptmenü das Untermenü **"Einstel-**

**lungen"** und bestätigen mit **<OK>**. Sie erhalten eine Auswahl änderbarer Parameter,die je nach Anwendung eingestellt werden können. Der Cursor wird auf die gewünschte Zeile gestellt und mit der Taste **<OK>** die Einstellung aufgerufen oder geändert. Es bedeuten:

#### **Neue Eichphase** (Start mit **<OK>**):

-Start einer Kalibrierphase im Betrieb des Gerätes zur Nullung der Sensoren

#### **Einheit** (Einstellung über **Cursortasten**):

-Berechnung der Gaskonzentrationen in:

-ppm = Volumenkonzentration (parts per million) -mg/m3 = Massenkonzentration pro Volumeneinheit -mg/kWh (unverdünnt ) = Massenkonzentration pro Leistungseinheit -mg/MJ (unverdünnt ) = Massenkonzentration pro Leistungseinheit  $-ppm$  (unverdünnt ) = Volumenkonzentration (parts per million)  $-mq/m<sup>3</sup>$  (unverdünnt) = Massenkonzentration pro Volumeneinheit

#### **Unverdünnt**:

Umrechnung der Gaskonzentration auf eingegebenen Bezugssauerstoffgehalt:

-Einheiten mg/kWh und mg/MJ werden immer mit 0% O2 berechnet

-Formel für die Umrechnung

$$
E_{\text{bez}} = E_{\text{gem}} * \frac{21 - O_{\text{2bez}}}{21 - O_{\text{2gem}}}
$$

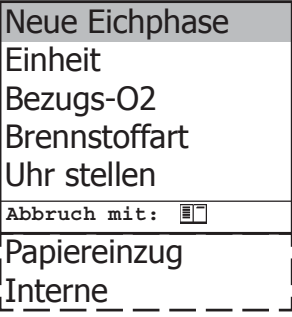

*Seite 30 ecom-J2KN*

**Bezugs-O2**

(für Einheiten ppm und mg/m<sup>3</sup>- Eingabe nach Betätigen von **<OK>**): -Eingabe des Bezugssauerstoffwertes  $O_{2bsz}$ 

**Brennstoffart** (Auswahl nach Betätigen von **<OK>**): -Änderung der eingestellten Brennstoffart (z.B. bei Messungen an Kombianlagen)

**Uhr stellen** (Einstellung nach Betätigen von **<OK>**): -Korrektur der internen Uhr mit Cursortasten

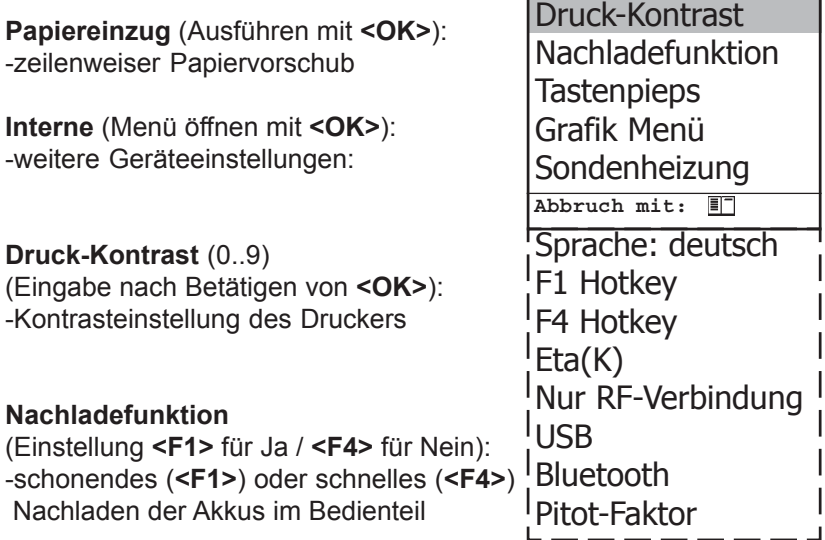

**Tastenpieps** (Einstellung **<F1>** für Ja / **<F4>** für Nein): -Akustisches Signal bei Tastenbetätigung

**Grafik Menü** (Einstellung **<F1>** für Ja / **<F4>** für Nein): -Einstellung grafische Benutzeroberfläche

**Sondenheizung** (Einstellung **<F1>** für Ja / **<F4>** für Nein): -Ein- und Ausschalten der Sondenheizung für die Rußmessung

**Sprache: deutsch** (Umschalten mit **<OK>**): -Anzeige der verwendeten Sprache (3 Sprachen wählbar)

#### *ecom-J2KN Seite 31*

**F1 Hotkey** (Auswahl nach Betätigen von **<OK>**): -Änderung der eingestellten Sprungadresse für **<F1>**

**F4 Hotkey** (Auswahl nach Betätigen von **<OK>**): -Änderung der eingestellten Sprungadresse für **<F4>**

**Eta(K)** (Einstellung **<F1>** für Ja / **<F4>** für Nein): -Berechnung des Wirkungsgrades mit oder ohne Kondensationsgewinn

**Nur RF-Verbindung** (Auswahl nach Betätigen von **<OK>**): -**Standard**: kein Funkbetrieb bei eingelegtem Bedienteil -**Nur RF-Verbindung:** Funkbetrieb auch bei eingelegtem Bedienteil -**Remote:** noch ohne Funktion

**USB** (Auswahl nach Betätigen von **<OK>**):

-Einstellen der Übertragungsgeschwindigkeit und des Protokolls für die USB-Schnittstelle (Anschluss USB) mit den Cursortasten

**Bluetooth** (Auswahl nach Betätigen von **<OK>**): -Einstellen des Protokolls für die Bluetooth-Schnittstelle mit den Cursortasten

**Pitot-Faktor** (Eingabe nach Betätigen von **<OK>**): -Eingabe des Pitot-Faktors für die Berechnung der Strömungsgeschwindigkeit (rbr-Strömungssonde = 0.93). Wird der Wert auf 0 gesetzt, wird keine Berechnung durchgeführt

# **11. Kontrolle**

Die elektrochemischen Sensoren verändern im Laufe ihrer Nutzung ihre Ausgangswerte. Das Programm überwacht die Sensorik und korrigiert Abweichungen. Werden diese Abweichungen und damit der zu erwartende Messfehler jedoch zu groß, erfolgt ein Fehlerhinweis. In diesem Fall muss der entsprechende Sensor in einer unserer Servicestellen getauscht werden. Im Kontrollmenü erfolgt die Anzeige der aktuellen Statuswerte für die Sensoren. Weiterhin werden angezeigt (Seite 2 mit Cursortasten **<hoch/runter>**):

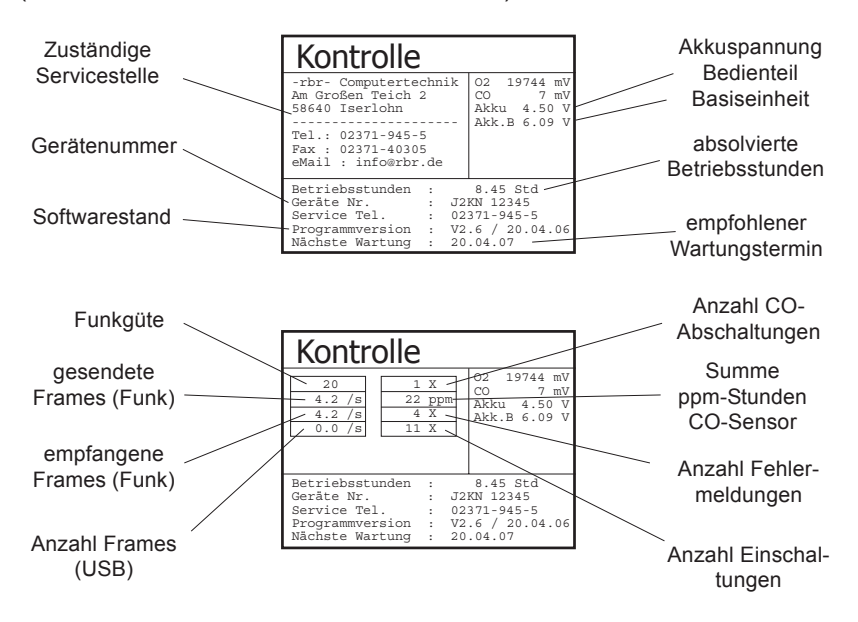

#### **Kontroll-LED´s:**

LED 1 Aus = Akkubetrieb leuchtet rot = Akku wird geladen leuchtet grün = Akku ist geladen

#### LED 3

Aus = Basis ist aus blinkt grün = Basis geht aus leuchtet grün = Basis ist an

LED 2 Aus = kein Fehler blinkt rot = Fehler ist aufgetreten

 $IFD4$ 

*ecom-J2KN Seite 33* Aus = Basis ist aus blinkt gelb = Kalibrierphase läuft / Spülpumpe läuft leuchtet gelb = Basis ist kalibriert

Gespeicherte Messwerte zu der gewählten Anlage können eingesehen werden (vergl. Kapitel 7.).

#### **Speicher (M):**

gen (nach Speicherplatznummer sortiert) eingesehen werden. Einzelne Messerwerden:

-Gewünschte Speicherplatznummer mit d mit **<OK>** bestätigen

-Mit den Pfeiltasten blättern

-Speicherplatz mit **<ESC>** verlassen

#### **DFÜ <-> PC!:**

#### **Daten laden:**

Möglichkeit des Datenimports aus z.B. rbr-Software (im Internet unter "www.rbr.de" verfügbar). Informationen zum Datenformat finden Sie im Kapitel "Technische Daten" (beachten Sie bitte die Übertragungsoptionen Ihrer Software!).

**12.1. Kommunikation**

**12. Datenverarbeitung**

Befindet sich eine Multi-Media-Karte im Bedienteil, sind Menü "Datenverarbei**tung"** folgende Funktionen wählbar:

#### **Auswählen:**

Hier können Anlagen zur Zuordnung von Messwerten gesucht oder angelegt werden (vergl. Kapitel 7.).

#### **Ansehen:**

Hier können alle gespeicherten Messungebnisse können wie folgt aufgerufen

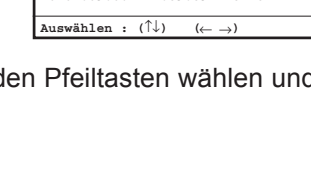

 **Datum Zeit Brennstoffartart 1 01.09.06 11:01:24 Heizöl 2 01.09.06 11:02:34 Heizöl 3 01.09.06 11:04:20 Heizöl 4 01.09.06 11:07:44 Heizöl 5 01.09.06 11:11:25 Heizöl 6 01.09.06 11:23:02 Heizöl 7 01.09.06 11:44:09 Heizöl 8 01.09.06 11:53:13 Heizöl 9 01.09.06 11:59:59 Heizöl 10 01.09.06 11:59:59 Heizöl**

 $DFÜ \leq > PC$  ! Daten senden Daten laden **Abbruch mit:** 盯

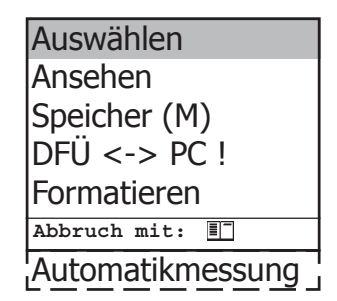

Gehen Sie bitte folgendermaßen vor:

-Messgerät und PC mit USB-Kabel verbinden -**"Daten laden"** wählen und mit **<OK>** bestätigen -Sicherheitsabfrage mit **Ja** (**<F1>**) beantworten -Entscheiden Sie, ob die im Gerät gespeicherten Daten gelöscht werden können (**<F1>** für **Ja** / **<F4>** für **Nein**) -Starten Sie die Datenübertragung an Ihrem PC

#### **Daten senden:**

Die mit Messwerten komplettierten Datensätze können mit Hilfe dieser Funktion zum PC-Programm übertragen werden (Vorgehensweise analog zum Punkt "Daten laden").

#### **Formatieren:**

Diese Funktion wird normalerweise nur bei der Ersteinrichtung des Gerätes im Werk benötigt (Vorbereitung der Speicherkarte zur Datenaufnahme). **Vorsicht: Alle gespeicherten Daten werden gelöscht!**

### **12.2. Automatikmessung**

Die Ausstattung des ecom-J2KN mit betriebssichernden, selbstüberwachenden Zusatzelementen, wie der Kondensatpumpe, dem Gaskühler und der Magnetventiltechnik erlauben auch einen Langzeitbetrieb des Messgerätes. Durch die Vergabe von Zeitintervallen für die Messung, schaltet das Gerät nach Ablauf einer Messphase selbständig auf den Frischluftbetrieb um (Gas wird über Anschluss Frischluft angesaugt) und führt eine Kalibrierphase für die Sensorik durch.

Dieser Zyclus wiederholt sich bis die Automatikmessung beendet wird. Zur Einstellung der Zeiten wählen Sie aus dem Menü "Datenverarbeitung" den Menüpunkt **"Automatikmessung"**. Die Zeiten haben folgende Bedeutung:

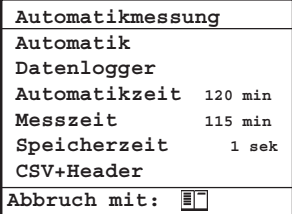

**Automatikzeit (**min. 10 Minuten / max. 120 Minuten**)** Zeitspanne von einer Kalibrierphase zur nächsten.

**Messzeit (**max. Automatikzeit minus 5 Minuten**)** Zeitspanne innerhalb der Automatikzeit, in der das Gerät Messwerte aufnimmt, d.h. in der das Messgas angesaugt wird. Die Differenz zwischen der Mess- und der Automatikzeit, wird zum Spülen der Sensoren mit Frischluft genutzt.

**Speicherzeit (**min 1 Sekunde / max. 255 Sekunden**)** Einstellung der Intervallzeit der Datenloggeraufzeichnung.

**CSV+Header (**Einstellung **<F1>** für Ja / **<F4>** für Nein**)** Einstellung ob Datenloggeraufzeichnung mit oder ohne Spaltenüberschriften gespeichert werden.

Sie starten die Automatikmessung, indem Sie den Cursor auf die Zeile **"Automatik"** führen und die Taste **<OK>** betätigen (rechts oben im Display erscheint "A" für Automatik).

# **12.3. Datenlogger**

Hier kann eine Datenloggeraufzeichnung ("Datenlogger" und Taste **<OK>** / rechts oben im Display erscheint ein Diskettensymbol) gestartet und beendet werden (ist nur bei Verwendung einer Multi-Media-Karte verfügbar). Für jede Aufzeichnung wird jeweils eine Datei auf die Karte geschrieben. Die Dateien werden fortlaufend nummeriert (J2KDL-00.csv, J2KDL-01.csv, usw.) und können mit Hilfe eines Kartenlesegerätes auf einen PC übertragen werden. Die Länge eines Datensatzes beträgt ca. 500 Byte, so dass auf einer 32 MB Karte 64000 Messungen aufgenommen werden können.

Neben der Datenloggeraufzeichnung können die Daten auch online über USB (**USB Treiber / 1200 Baud** / Protokoll **DAS**), Bluetooth (Protokoll DAS) oder über Dateninterface zum Programm "DASNT" übertragen werden. Das Programm "DASNT" und der USB Treiber befinden sich auf der rbr-Internetseite und können von dort heruntergeladen werden.

# **13. Diagnosen**

# **13.1. Störungsdiagnose**

Das ecom-J2KN ist in der Lage Informationen, die vom ecom-AK (Auslesekopf für digitale Feuerungsautomaten) über Funk gesendet werden, zu empfangen und zu verarbeiten. Die Entfernung zwischen ecom-J2KN und ecom-AK soll hierbei maximal 5 m (freie Sicht) betragen.

Wählen Sie aus dem Hauptmenü das Untermenü **"Störungsdiagnose"** und bestätigen mit **<OK>**. Das ecom-J2KN versucht mit dem ecom-AK Verbindung aufzunehmen (Meldung: "Suche läuft") Kommt die Verbindung zustande, wird der aktuelle Betriebszustand des Brenners im Display grafisch dargestellt. Der Betriebszustand kann aufgezeichnet werden (max. 100 sek). Durch Betätigung der Taste **<OK>** kann eine neue Aufzeichnung gestartet werden (Reset).

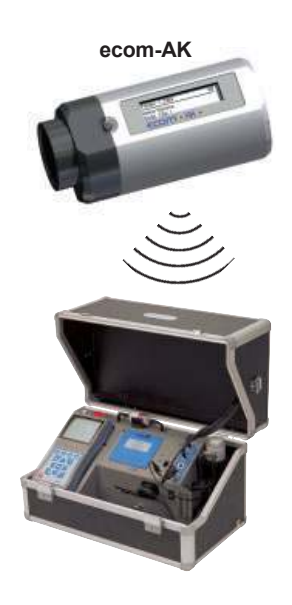

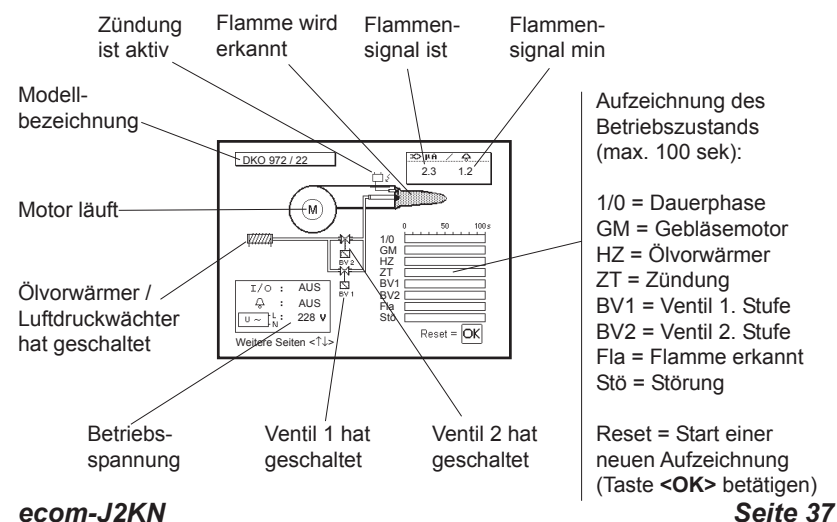

Mit Cursor-Tasten (hoch/runter) lassen sich weitere Informationen des Feuerungsautomaten abrufen. Auf der 2. Displayseite werden Angaben zur Störungshistorie aufgelistet (Art und Umfang der Informationen sind vom Feuerungsautomaten abhängig).

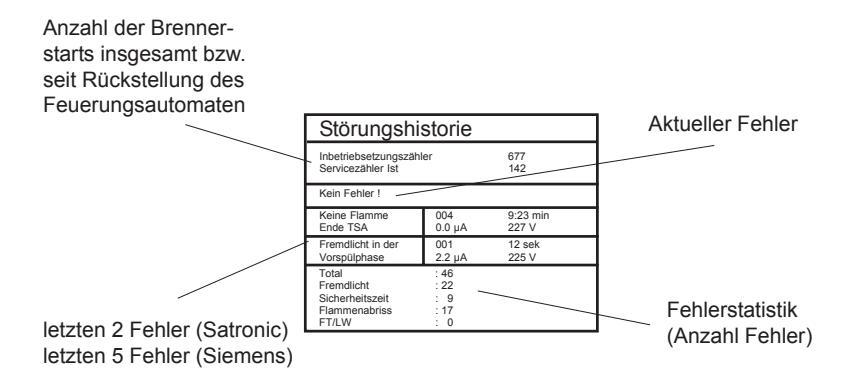

Auf der 3. Displayseite werden Angaben zu den Steuerzeiten aufgelistet (Art und Umfang der Informationen sind vom Feuerungsautomaten abhängig).

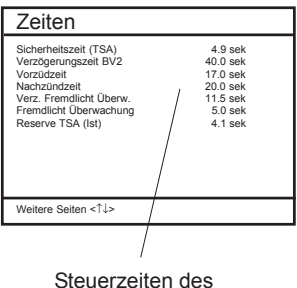

Feuerungsautomaten

# **13.2. delta-T Messung**

Mit dem ecom-J2KN kann eine Differenztemperatur Messung durchgeführt werden. Für die Messung an Rohrleitungen (z.B. Vor- und Rücklauf an Heizungsanlagen) werden spezielle Anlege-Temperaturfühler benötigt, die bei Ihrer zuständigen rbr-Werksvertretung bestellt werden können. Wählen Sie aus dem Hauptmenüpunkt **"Diagnosen"** das Untermenü **"delta-T Messung"** und bestätigen mit **<OK>**.

Das Gerät zeigt die Temperatur T1 (Fühler an Anschluss "Gastemperatur"), die Temperatur T2 (Fühler an Anschluss "Lufttemperatur") und die Differenz aus beiden Temperaturen (T1 - T2) an. Mit der Taste **<speichern>** kann das Messergebnis zwischengespeichert werden. Anschließend besteht die Möglichkeit das Messergebnis auszudrucken (Taste **<Print>**).

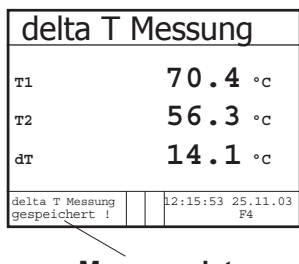

#### **Messung ist zwischengespeichert**

# **13.3. Heizungs-Check (Option)**

Der Heizungs-Check ist ein einfaches, aussagekräftiges Verfahren, um die gesamte Heizungsanlage (Wärmeerzeugung, -verteilung und übergabe) energetisch zu beurteilen. Die einzelnen Anlagenkomponenten werden dabei vom Heizungsfachmann durch die Kombination von Messungen und visueller Beurteilung begutachtet und im Hinblick auf ihre energetische Qualität mit "Malus"-Punkten bewertet. Maximal können 100 Punkte vergeben werden. Je höher die Punktezahl, desto mehr weicht der aktuelle Zustand vom wünschenswerten energetischen Sollzustand ab, und desto höher ist das Energieeinsparpotenzial, wenn Modernisierungsmaßnahmen durchgeführt werden.

Das ecom-J2KN kann mit Hilfe von Spezialsonden zur Messung von Abgasverlust, Ventilationsverlust und Oberflächenverlust genutzt werden. Wählen Sie aus dem Hauptmenüpunkt **"Diagnosen"** das Untermenü **"Heizungs-Check"** und bestätigen mit **<OK>**.

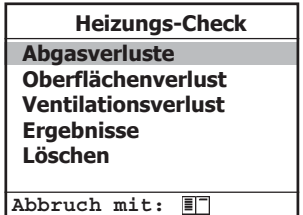

*ecom-J2KN Seite 39*

Die Messung des **Abgasverlustes** wird nach Aufruf des Menüpunktes mit der Abgassonde des Geräts im Kernstrom des Abgases durchgeführt (siehe Kapitel 8.1.). Nach Speicherung der Messung durch die Taste **<speichern>** (Diskettensymbol) steht die Umrechnung des Messwertes in Maluspunkte unter dem Menüpunkt "Ergebnisse" zur Verfügung.

Die Messung des **Oberflächenverlustes** wird mit einem Temperaturfühler für Oberflächen durchgeführt. Es wird die Temperaturdifferenz zwischen den Kesseloberflächen (Oberflächenfühler an Anschluss "Gastemperatur") und der Raumtemperatur (Lufttemperaturfühler) bestimmt und der prozentuale Verlust berechnet. Nach Aufruf des Menüpunktes muss die Kesselleistung eingegeben werden. Zur Vereinfachung der Messungen können hier auch Breite, Tiefe und Höhe des Kessels eingegeben werden (Maße werden zur Flächenberechnung gespeichert). Gehen Sie bitte wie folgt vor:

-jeweiliges Eingabefenster mit **<OK>** öffnen

-Werte mit den Ziffertasten eingeben -Eingabe mit **<OK>** bestätigen

**O2 3.2 % CO2 13.1 % CO 0 ppm Eta** 92.5 %<br>**Verluste** 7.5 % **Verluste 7.5 % Lambda 1.18 T.Gas 184 °C T.Luft 20 °C Zug -0.03 hPa** BImSchV<br>gespeichert |  $\begin{array}{|c|c|c|c|c|}\n\hline\n & 2:15:53 & 25.11.03 \\
\hline\n\text{C0} & \equiv \uparrow \downarrow\n\end{array}$ −−−∞−−∙∙<br>gespeichert

**Messung ist zwischengespeichert**

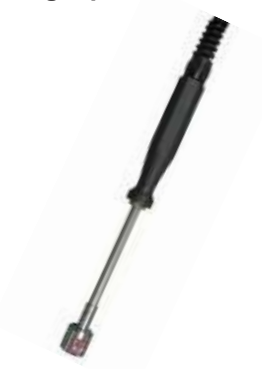

**Temperaturfühler für Oberflächen**

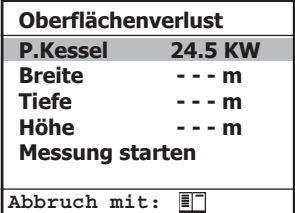

Die Abmessungen können auch später für jede Teilflächen eingegeben werden.

Mit der Aufnahme von Messwerten kann nach **..Messung starten" / <OK>** begonnen werden. Gehen Sie wie folgt vor:

-zu messende Fläche mit **<F1>** oder **<F2>** auswählen

-Oberflächenfühler positionieren

-Temperaturdifferenz mit Taste

**<speichern>** oder **<F3>** übernehmen pro Teilfläche können bis zu 10 Messwerte ermittelt werden, die automatisch gemittelt werden

-ggf. Messungen mit **<F4>** löschen

-Vorgang für jede Teilfläche wiederholen

Sind alle Teilflächentemperaturen ermittelt, kann das Menü mit **<ESC>** verlassen werden. Der Oberflächenverlust wird automatisch berechnet. Die Umrechnung des Messwertes in Maluspunkte steht unter dem Menüpunkt "Ergebnisse" zur Verfügung.

# Die Messung des **Ventilationsverlustes**

wird mit einer Strömungssonde 30 sek. nach Brennerschluss durchgeführt. Die Messung kann frühestens 5 min. nach Einschalten des Gerätes durchgeführt werden, da der Drucksensor diese Zeit zur Stabilisierung benötigt. Nach Aufruf des Menüpunktes müssen Luftdruck, Außentemperatur, Kesselleistung und Abgasrohrdurchmesser eingegeben werden. Gehen Sie bitte wie folgt vor:

-jeweiligesEingabefenster mit **<OK>** öffnen

-Werte mit den Ziffertasten eingeben -Eingabe mit **<OK>** bestätigen

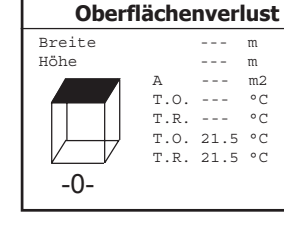

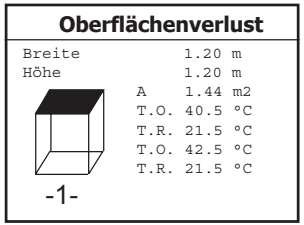

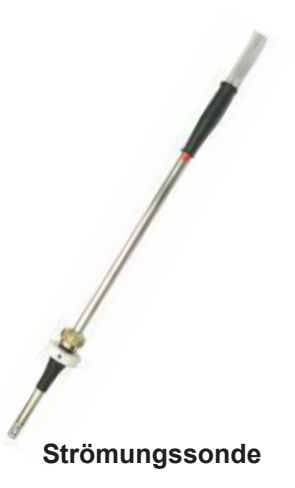

Mit der Messung kann nach "Messung starten" / <OK> begonnen werden. Gehen Sie wie folgt vor:

-Schläuche der Strömungssonde abziehen

-Nullung des Drucksensors abwarten

-Schläuche der Strömungssonde wieder anschließen

-Strömungssonde im Abgasrohr positionieren

(Markierung für Strömungsrichtung beachten)

- -Brenner ausschalten und gleichzeitig **<OK>** betätigen oder:
- -mit **<F2>** Timer (5 sek.) auslösen und Brenner bei Piepton ausschalten
- -nach Ablauf von 30 sek. steht das Messergebnis mit Umrechnung in Maluspunkte zur Verfügung

Eine Übersicht der Messungen kann unter "Ergebnisse" eingesehen und ausgedruckt (Taste **<print>**) werden.

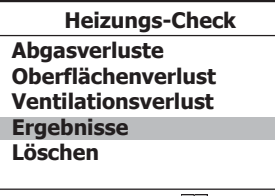

**Abbruch mit:** EF.

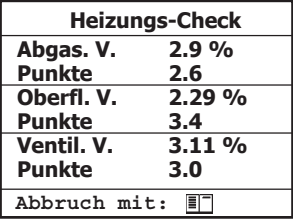

# **14. Wartungshinweise**

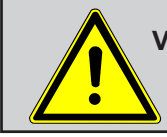

**Verwenden Sie keine Sensoren oder Fühler anderer Hersteller, da sonst die TÜV-Zulassung erlischt!**

Zur Sicherstellung der Genauigkeit Ihres Messgerätes empfehlen wir Ihnen die jährliche Überprüfung durch einen authorisierten ecom-Partner. Bei starker Beanspruchung (z. B. dauerhaft mehrere Stunden Messung pro Tag, rauhe Umgebungsbedingungen usw.) sollten kürzere Überprüfungsintervalle gewählt werden - bitte sprechen Sie hierzu Ihren ecom-Partner an. Alle ecom-Partner finden Sie unter www.rbr.de. Folgende Hinweise für die tägliche Wartung einzelner Teile und Baugruppen sollen Ihnen helfen:

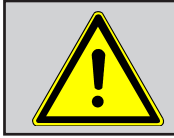

**Lassen Sie Servicearbeiten nur von durch rbr autorisierten Servicestellen durchführen, da sonst die Gewährleistung erlischt!**

#### **Feinstaubfilter**

Schrauben Sie die Abdeckkappe ab und kontrollieren Sie den Zustand des Partikelfilters. Er sollte gewechselt werden, wenn der Filter grau gefärbt ist (Grauwert der Rußskala ca. 2 - 3).

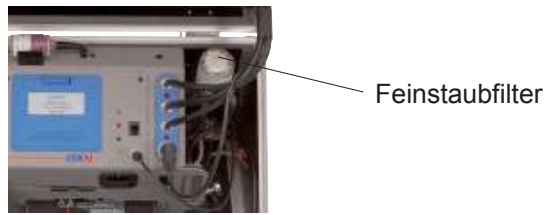

#### **Lüftungsfilter**

Der Lüftungsfilter sollte gewechselt werden, wenn der Filter grau gefärbt ist (Grauwert der Rußskala ca. 2 - 3). Entfernen Sie hierzu den Filterhalter mit Hilfe eines Schlitz-Schraubendrehers (Aussparungen rechts und links benutzen). Wechseln Sie den Filtereinsatz und befestigen Sie den Filterhalter.

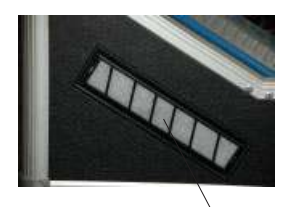

Lüftungsfilter

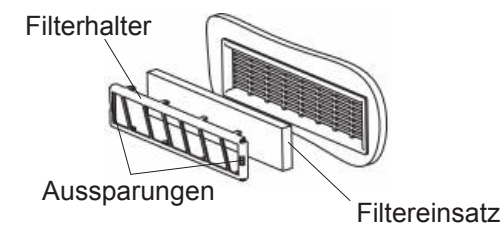

#### **Sensoren**

Die Sensoren werden nach jedem Einschalten mit dem Referenzgas Frischluft kalibriert. Der Zustand der Sensoren wird durch das Gerät permanent überwacht. Neue Sensoren altern im Verlaufe der Nutzung durch Verschleiß der Reagenzien (Sauerstoffsensor) und durch Verschmutzung bzw. Belastung mit Konzentrationen oberhalb des nominalen Messbereiches (toxische Sensoren). Die Ausgangswerte der Sensoren betragen (Menü **"Kontrolle"**):

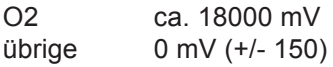

Erfolgt im Verlaufe der Kalibrierphase eine Fehlermeldung, die durch mehrmaliges Wiederholen der Kalibrierphase nicht zu beseitigen ist, muss das Gerät in einer Servicestelle überprüft werden. Der Sauerstoffsensor muss einen Wert >7000 mV anzeigen, anderenfalls ist er in einer Servicestelle zu wechseln. Der CO-Sensor ist durch das interne Programm vor Überlastung geschützt. Wird der Grenzwert von 2500 ppm überschritten, schaltet eine zweite Pumpe ein, die dem Sensor Frischluft zuführt.

#### **SO2/NOx-Filter**

An der Geräteoberseite befindet sich im Gasweg des CO-Sensors ein chemischer Filter für die Ausfilterung von SO2- und NOx-Bestandteilen im Messgas. Der Filter ist zu wechseln, wenn der Farbumschlag auf grau erfolgt ist (Farbwechsel erfolgt in den Stufen: pink = Originalzustand > braun > schwarz > grau > weiß).

#### **Sonde und Schlauch**

Sonde und Schlauch sollten, abhängig von der Benutzung des Gerätes, regelmäßig gereinigt werden, um Partikelablagerungen zu entfernen und vorzeitigen Verschleiß durch Korrosion zu verhindern. Der Schlauch kann nach Lösen aller Steckverbindungen am Gerät und an dem Sondengriffstück gereinigt werden (warmes Wasser und trocknen bzw. durchblasen). Die O-Ringe der Schlauchanschlüsse sollten gelegentlich leicht mit säurefreiem Schmiermittel eingefettet werden.

#### **Druckerpapierrolle wechseln**

Entfernen Sie die Abdeckung des Druckerfachs. Befördern Sie ggf. den Rest des Papiers aus dem Drucker (**"Einstellungen"**/**"Papiereinzug"/<OK>**). Entnehmen Sie die Druckerwelle und stecken Sie die neue Papierrolle auf die Druckerwelle. Führen Sie den Anfang der Papierrolle in den dafür vorgesehenen Spalt ein (Rolleninnenseite mit rbr-Beschriftung muss vorne sein). Transportieren Sie das Papier (ca. 10 cm) durch den Drucker (**"Einstellungen"**/**"Papiereinzug"**/**<OK>**). Stecken Sie die Druckerwelle in die Halterung zurück. Führen Sie das Papier durch die Abdeckung des Druckerfachs. Verschließen Sie das Druckerfach mit der Abdeckung.

#### **15. Technische Daten**

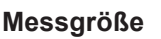

**Messgröße Bereich Verfahren**

 $O<sub>2</sub>$ 0 ... 21 vol-% elektrochemisch 0 ... 2500 ppm elektrochemisch CO% (Option) 2500 ... 63000 ppm elektrochemisch NO (Option) 0 ... 5000 ppm elektrochemisch  $NO<sub>2</sub>$  (Option) 0 ... 1000 ppm elektrochemisch SO<sub>2</sub> (Option) 0 ... 5000 ppm elektrochemisch  $H_2$ S (Option)  $0 \dots 500$  ppm elektrochemisch<br>H. (Option)  $0 \dots 2000$  ppm elektrochemisch  $H<sub>2</sub>$  (Option)<br>HCL (Option)  $0... 2000$  ppm 0 ... 100 ppm elektrochemisch  $C_H$  (Option)  $0...$  4 vol-% (CH<sub>4</sub>)  $C_H$  (Option)  $0... 2000$  ppm  $(C, H)$  $C_V$  (Option)<br>CO% (Option)  $0...$  30000 ppm (CH<sub>4</sub>)  $0 \ldots 63000$  ppm infrarot CO<sub>2</sub> (Option)<br>Luftdruck  $0 \ldots 20$  vol-% infrarot 300 ... 1100 hPa DMS-Brücke  $CO<sub>2</sub>$ <br>T-Gas  $0 ... CO_{2max}$  berechnet<br> $0 ... 500 °C$  NiCr/Ni  $0...500°\ddot{C}$ T-Luft 0 ... 0 ... 99 °C **Halbleiter** Differenzdruck 0 ... +/- 100 hPa DMS-Brücke Wirkungsgrad 0... 120 % berechnet Abgasverlust 0... 99,9 % berechnet Luftüberschuss 1 ... ∞ berechnet CO-unverdünnt (Bezugs-O<sub>2</sub> einstellbar) berechnet Taupunkt der Abgase berechnet

) katalytisch ) infrarot ) infrarot

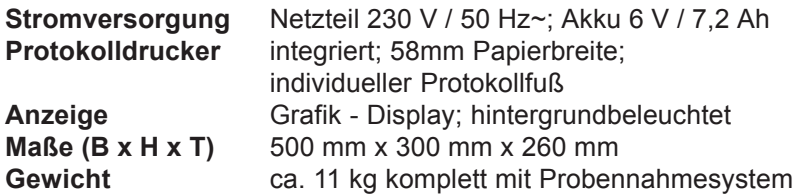

**Datensatzbeschreibung ecom-J2KN mit Multi-Media-Karte**<br>Format Datenloggeraufzeichnungen: J2KDL-xx.csv (Trennzeichen zwischen den Werten = Komma)<br>Format Punktmessungen: J2KDV.*t*xt (Trennzeichen zwischen den Werten = Komma

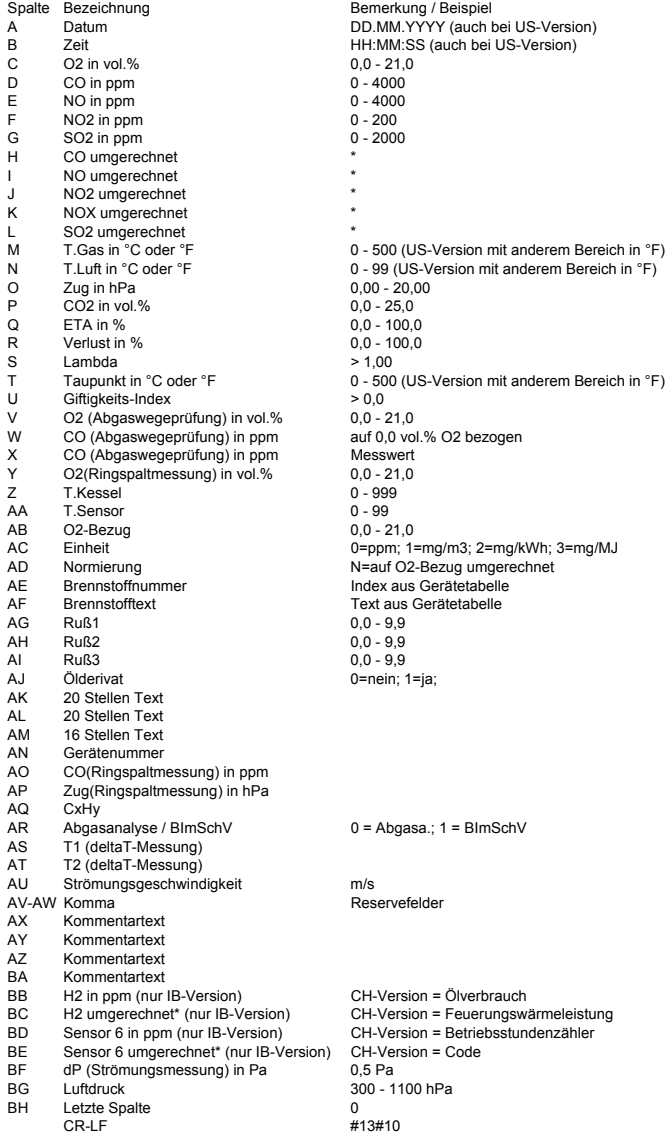

\* auf Einheit (Spalte AC) umgerechnet und auf O2-Bezug (Spalte AB) umgerechnet wenn Spalte AD = N

#### *ecom-J2KN Seite 47*

#### **Datenübertragung ecom-J2KN zum PC (USB)**

Die Übertragung erfolgt mit 1200 - 38400 BAUD; 1 Stopbit; keine Parität (ANSI - Zeichensatz) Nach jedem Datensatz wird CR / LF gesendet.

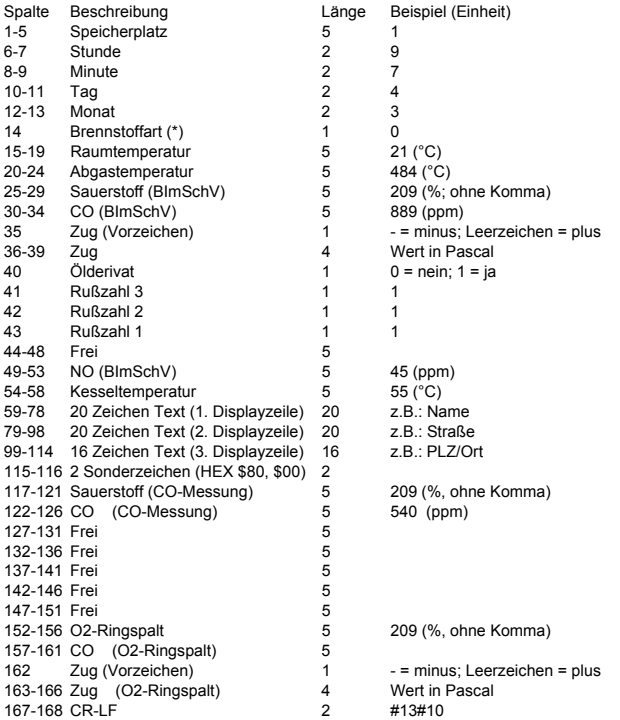

Datenübertragung vom PC an das ecom-J2KN (ANSI - Zeichensatz)

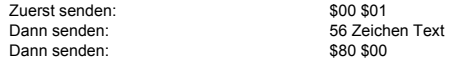

Wenn das ecom-J2K(N) die Daten verarbeitet hat, sendet es \$FF zurück. Ist die Datenmenge zu groß, sendet es ein anderes Byte zurück. Soll die Datenübertragung beendet werden, brauchen nur 60 Byte \$00 zum Gerät gesendet werden.

> Technische Änderungen vorbehalten V3.0 / 05.2011 **rbr Messtechnik GmbH** Am Großen Teich 2 D-58640 Iserlohn Telefon: 02371 - 945-5 Telefax: 02371 - 40305 Internet: http://www.rbr.de eMail: info@rbr.de

*Seite 48 ecom-J2KN*